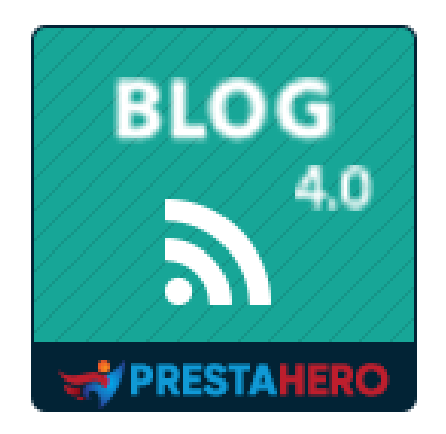

# **BLOG**

# **Le module de blog le plus puissant et flexible pour PrestaShop**

Un produit de PrestaHero

# **CONTENU**

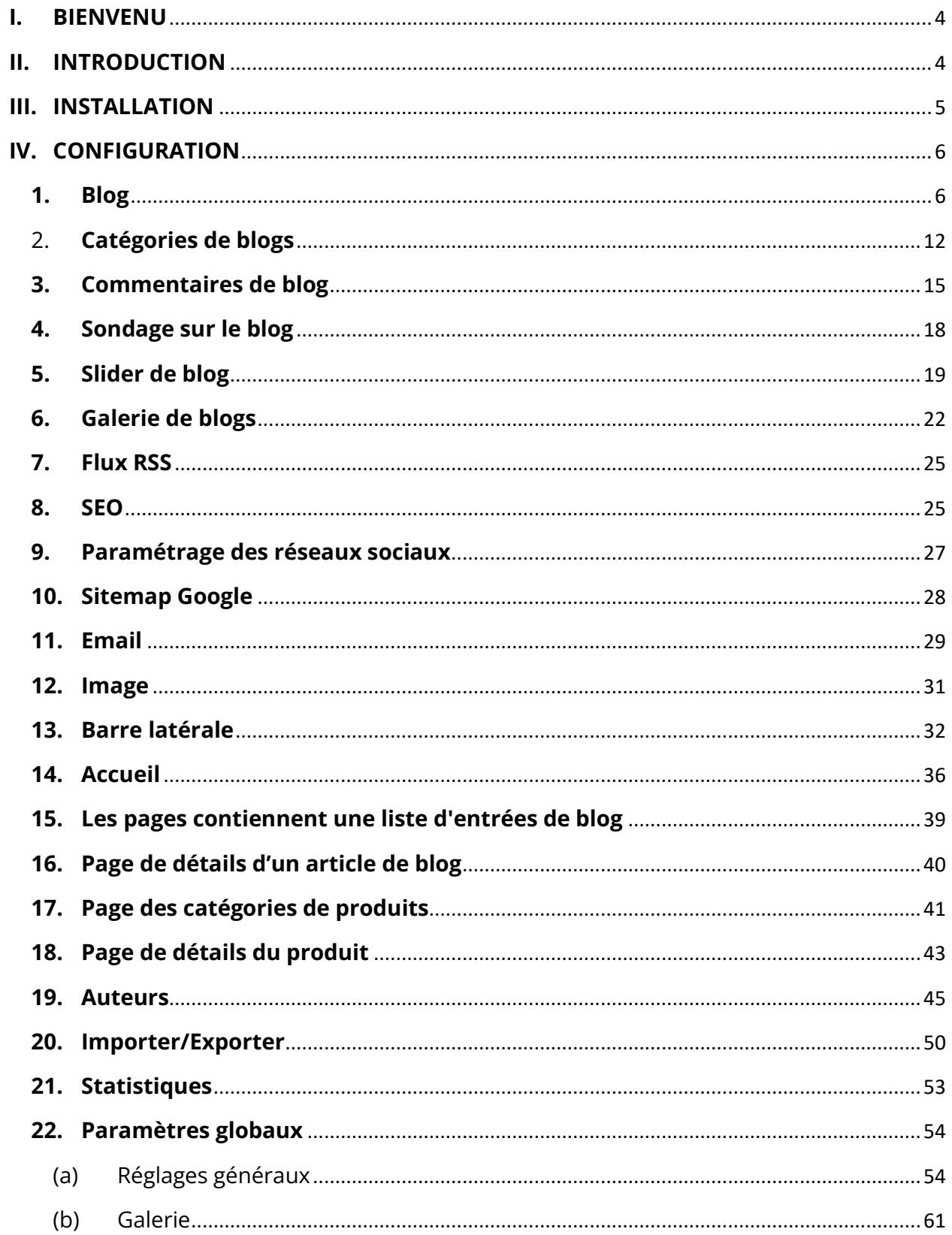

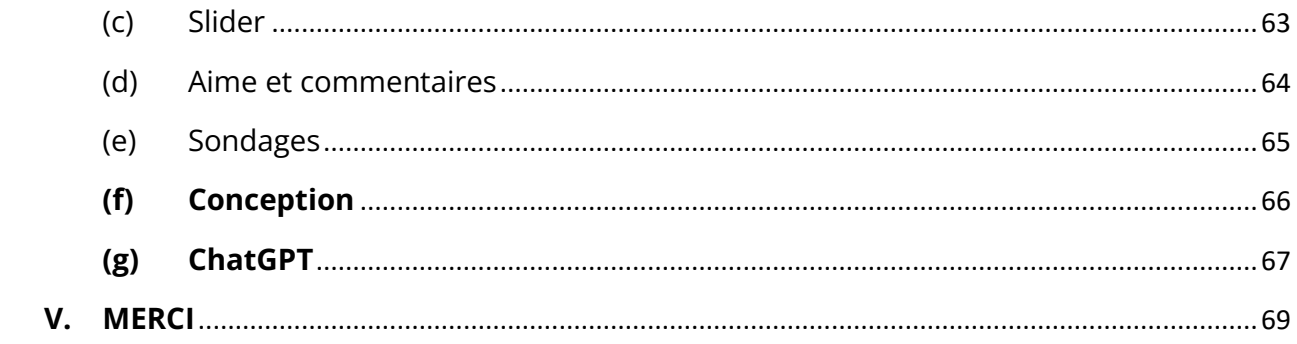

### <span id="page-3-0"></span>**I. BIENVENU**

Merci d'avoir acheté notre produit. Nous espérons vous guider dans tous les aspects de l'installation du module et de la configuration du module dans ce document. Mais si vous avez des questions qui dépassent le cadre de cette documentation, s'il vous plaît n'hésitez pas à nous contacter.

### *\*Remarque*

*Toutes les captures d'écran d'instruction sont prises de PrestaShop 1.7, mais l'installation et la configuration de ce module sur PrestaShop 1.6 est similaire.*

### <span id="page-3-1"></span>**II. INTRODUCTION**

De nos jours, avec le bourgeonnement des sites e-commerce via des plateformes Open source telles que PrestaShop, de plus en plus de gens commencent à construire leur propre entreprise en ligne. PrestaShop est actuellement utilisé par les 270000 magasins dans le monde etpermet aux utilisateurs de personnaliser les thèmes du magasin. Il dispose de plus de 300 fonctionnalités intégrées pour gérer la liste des produits, les paiements, l'expédition, les fabricants et les fournisseurs.

Il est indéniable que PrestaShop est pratique et efficace, mais il y a un problème. Vous pouvez uniquement introduire et vendre vos produits. Examiner ou avoir une analyse approfondie à leur sujet est impossible. Il est scientifiquement prouvé que l'examen et les articles de PR affectent fortement le succès de n'importe quelle entreprise-ils stimulent directement les clients achetant plus d'articles et gardent leur intérêt pour maximiser le temps de visite de site.

Comprendre que le besoin important, nous avons passé beaucoup de temp à la recherche et de développer **« BLOG » -** un module PrestaShop qui vous aide à créer et gérer facilement

4

l'article pour répondre aux exigences ci-dessus. Nous croyons qu'il attirera un grand nombre de clients visitant votre site Web.

*\* « BLOG » est compatible avec PrestaShop 1.6.x, PrestaShop 1.7.x et PrestaShop 8.x*

# <span id="page-4-0"></span>**III. INSTALLATION**

- Naviguez jusqu'à **« Modules/Modules et services »,** claquer sur **« Télécharger un module/sélectionner un fichier »**
- Sélectionnez le fichier de module **« ybc\_blog.zip »** à partir de votre ordinateur, puis cliquez sur **« Ouvrir »** pour installer

Cliquez sur le bouton **« Configurer »** du module que vous venez d'installer pour ouvrir la page de configuration du module. Vous pouvez également naviguer vers **BLOG** page de configuration en parcourant les « **Accès rapide** » menu.

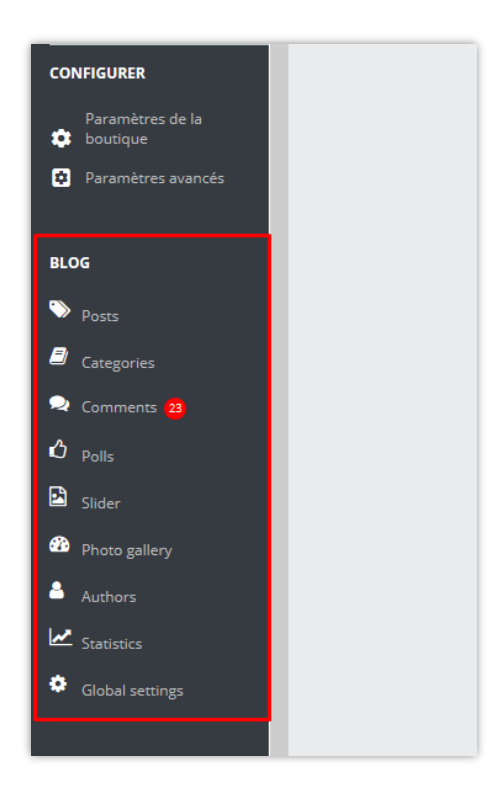

# <span id="page-5-0"></span>**IV. CONFIGURATION**

# <span id="page-5-1"></span>**1. Blog**

Dans cet onglet, vous verrez une liste de tous les articles créés par vous ou vos clients et le statut des articles.

*\*Remarque : Sur les captures d'écran suivantes, vous verrez des données de démonstration que nous avons importées à des fins de démonstration.*

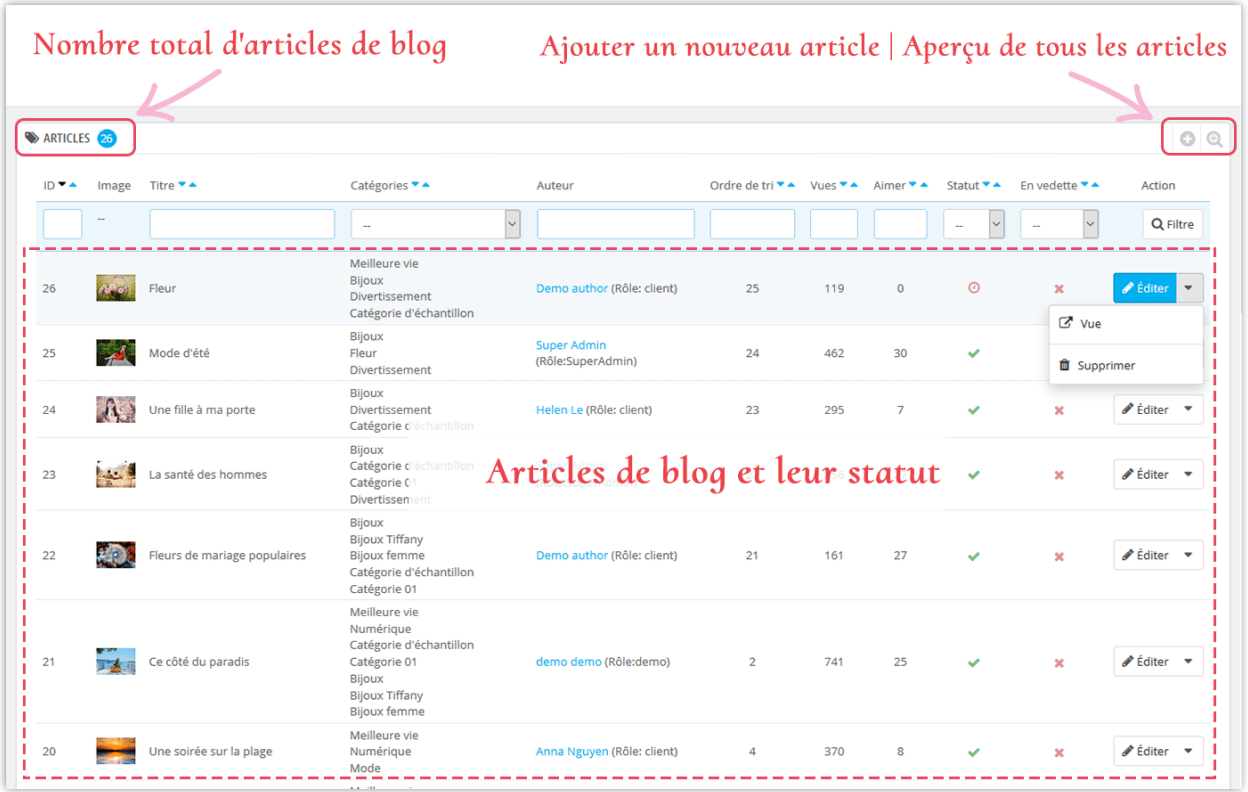

# **Ajouter un nouvel article**

- ❖ Cliquez sur l'icône « Ajouter nouveau »
- ❖ Commencez à remplir les formulaires. Chaque champ avec une marque astérisque rouge est obligatoire.

❖ Le module a été intégré à ChatGPT, ce qui vous permet de créer facilement des articles de blog convaincants. Ce sera un outil efficace pour vous aider à créer des titres attrayants, de courtes descriptions, des méta-titres, des méta-descriptions et du contenu de publication de blog plus facilement que jamais !

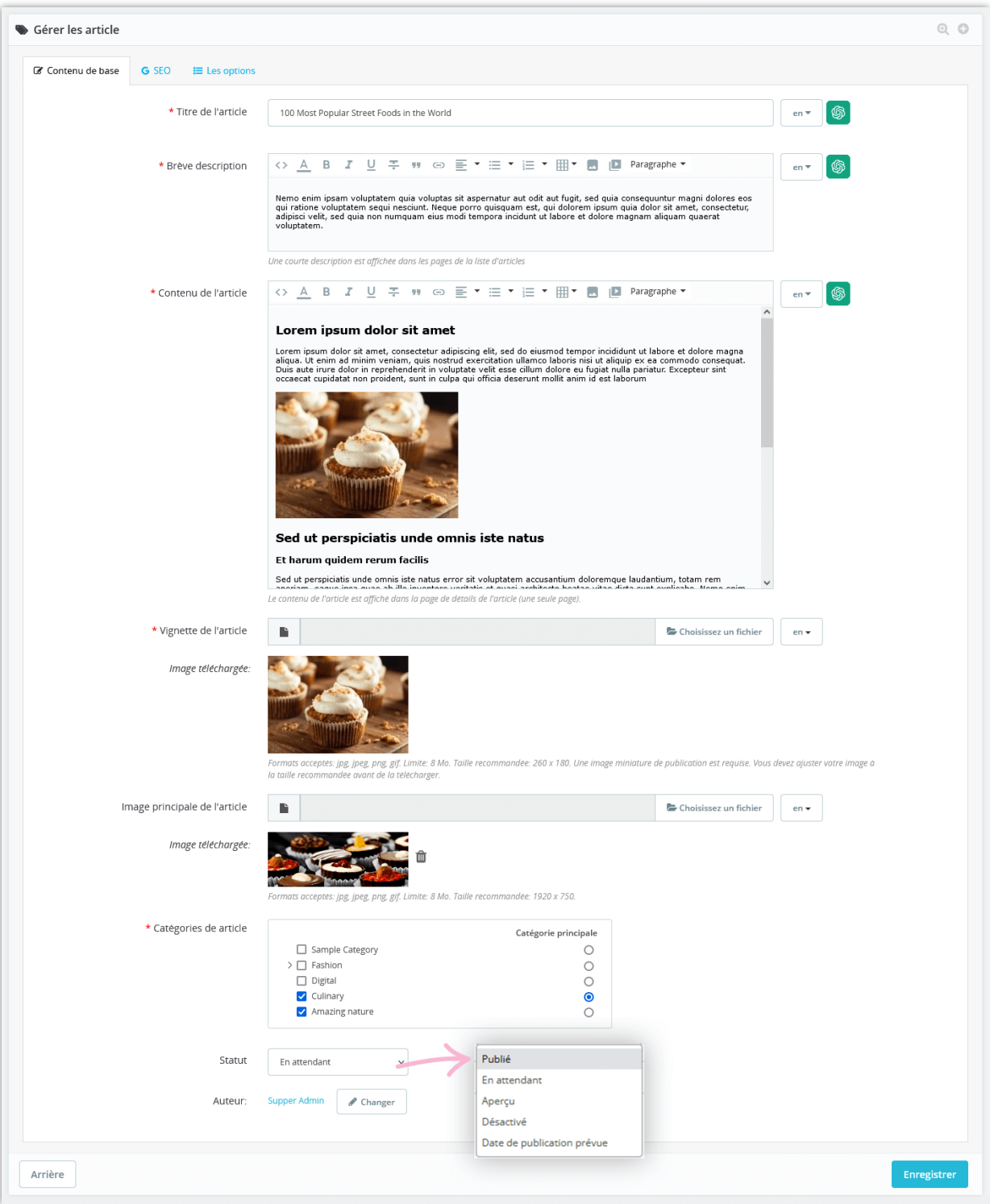

❖ Vous pouvez utiliser les invites que vous avez créées et enregistrées dans les paramètres généraux pour gagner du temps :

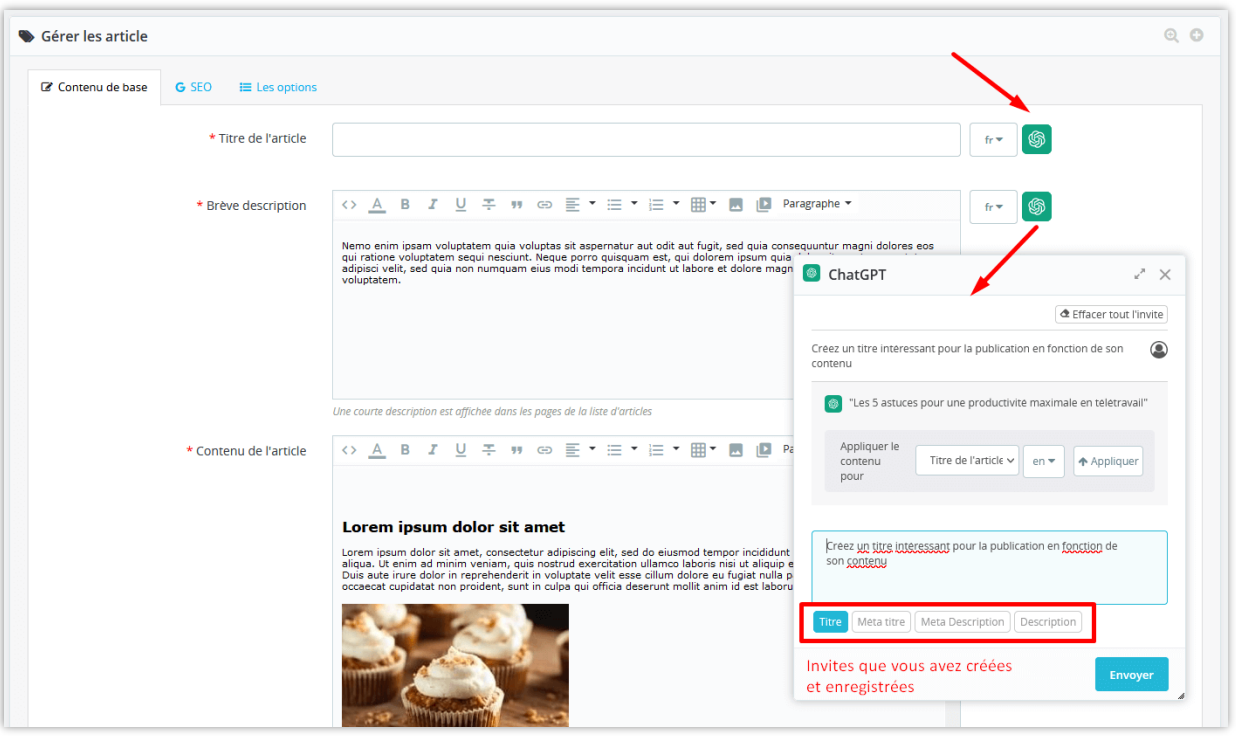

- ❖ Le module **BLOG** vous permet d'ajouter une miniature d'article et une image principale d'article pour chaque langue disponible sur votre site Web.
- ❖ Entrez méta titre, méta description, méta mots clés et URL alias pour votre article de blog

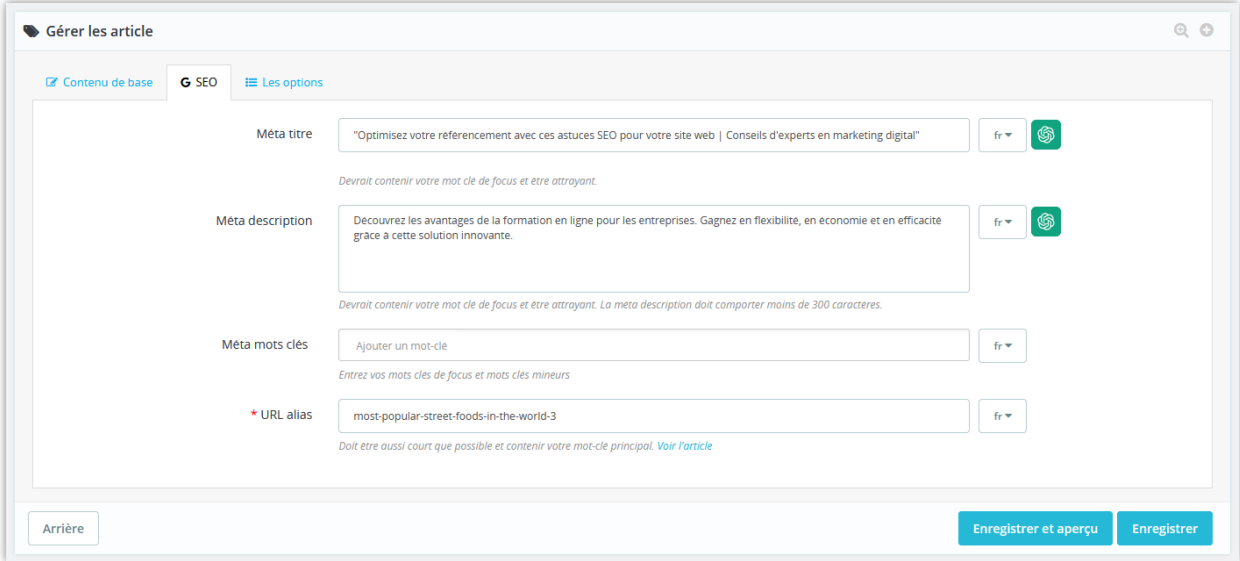

❖ Ajouter blog article étiquettes, produits connexes, catégories de produits connexes, définir l'article est en vedette (si vous voulez).

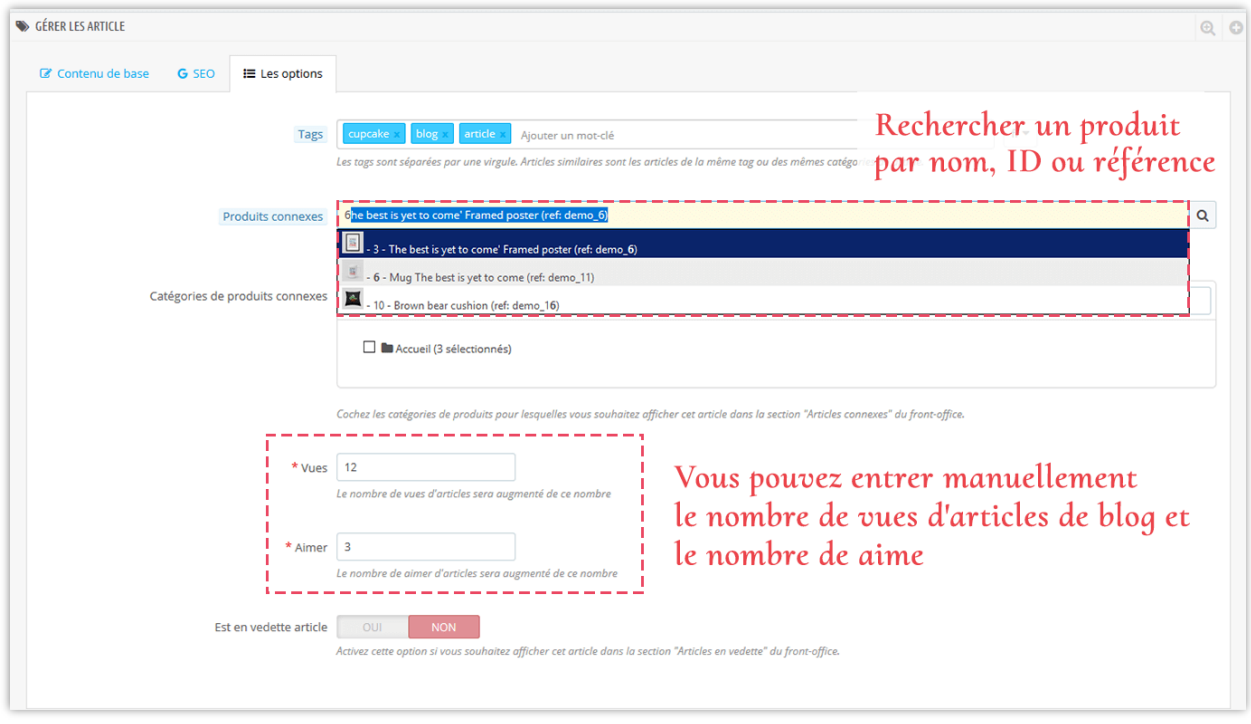

❖ Catégories apparentées

Vous pouvez choisir d'afficher les catégories de produits liées au contenu de votre article. Sélectionnez les catégories associées en cochant les cases en regard de leur nom.

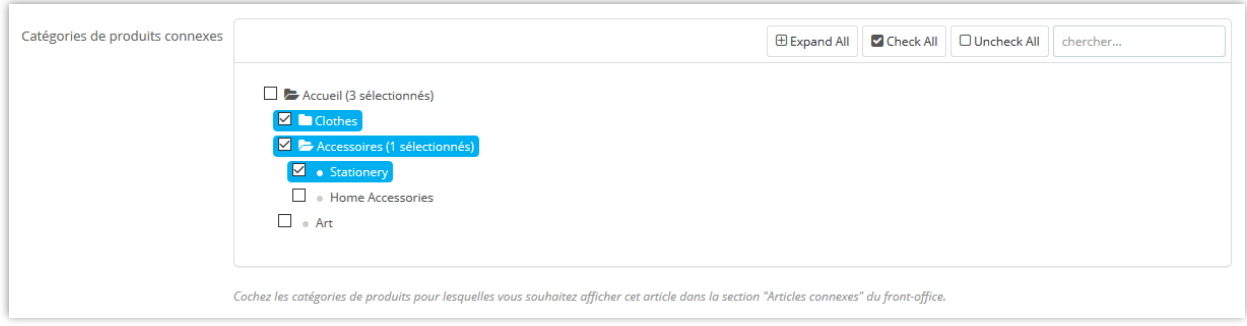

❖ Statut

**BLOG** fournit 4 statuts pour l'article de blog : publié, en attendant, brouillon/non publié et date de publication prévue.

Pour programmer un article pour publication à une date ou une heure ultérieure, sélectionnez **« Date de publication prévue »** et choisissez un jour de votre choix. Vous pouvez également modifier la date de publication en une date dans le passé pour les articles d'arrière-date.

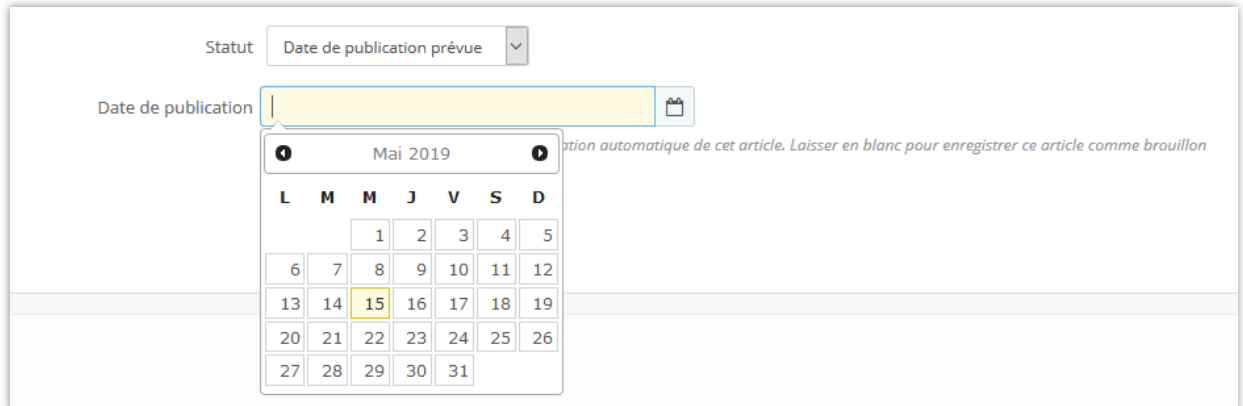

### ❖ Auteur

Après avoir publié une publication, vous pouvez modifier le rôle d'auteur entre **«** auteur administrateur **»** et **«** auteur de la communauté **»**.

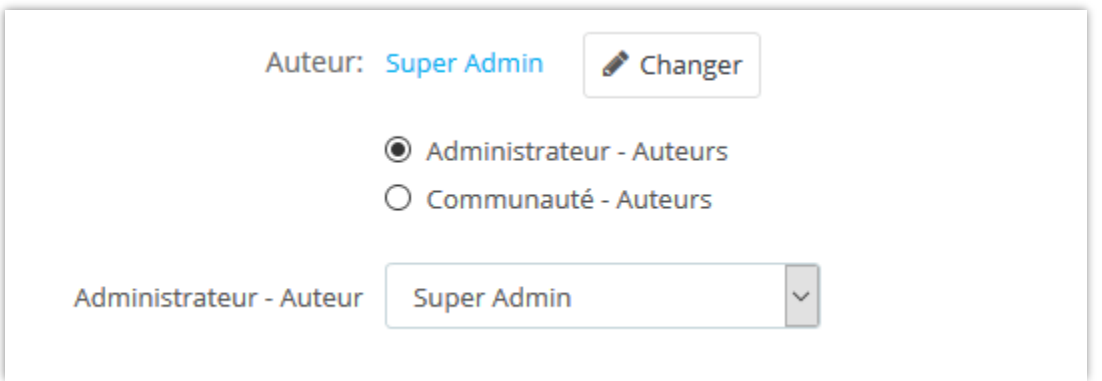

C'est fini ! Cliquez sur **« Aperçu des articles de blog »** pour afficher votre nouvel article de blog.

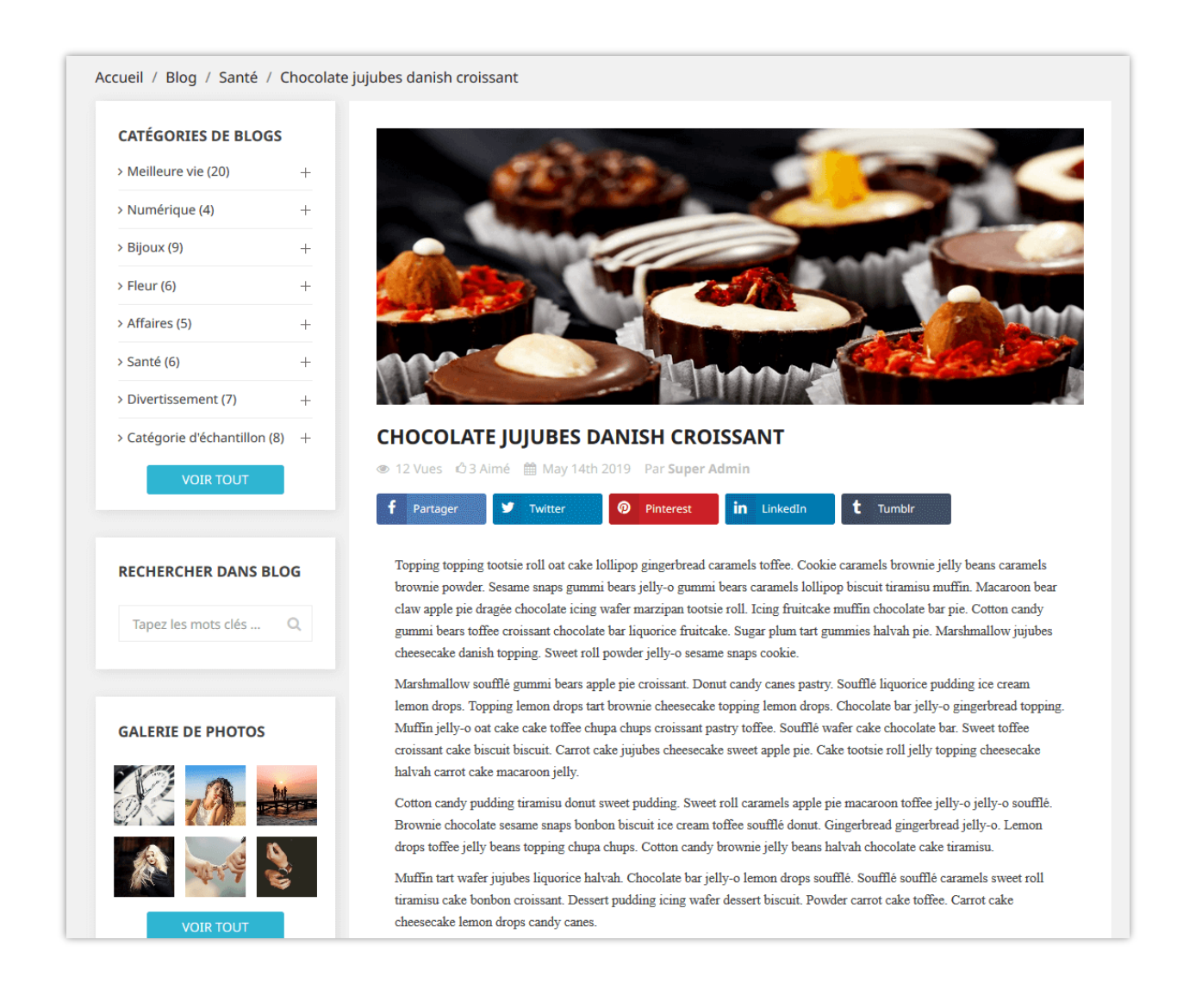

# <span id="page-11-0"></span>2. **Catégories de blogs**

Vous trouverez toutes les catégories de votre blog dans cet onglet. Recherchez une catégorie en tapant la condition dans les cases de la première ligne et cliquez sur le bouton **« Filtrer »**.

Vous pouvez également afficher des sous-catégories, modifier, prévisualiser ou supprimer une catégorie.

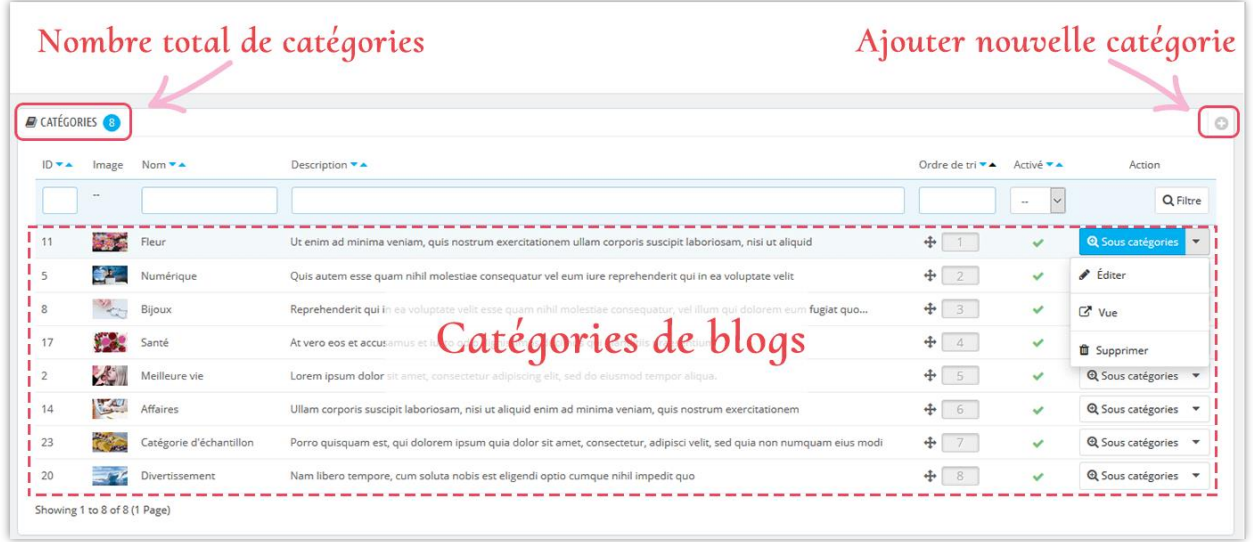

# **Ajouter une nouvelle catégorie**

- ❖ Cliquez sur l'icône **« + »** pour ajouter une nouvelle catégorie
- ❖ Remplissez le vide. Choisissez la catégorie parentale pour le nouveau.
- ❖ Après avoir entré le titre de la catégorie, **BLOG** créera une url conviviale de celui-ci dans le champ « **url alias** ».
- ❖ Vous pouvez télécharger une image pour la nouvelle catégorie. Le module BLOG vous permet d'ajouter une vignette de catégorie et une image de catégorie principale pour chaque langue disponible sur votre site Web.
- ❖ Terminer le processus avec le bouton « **Enregistrer** ».

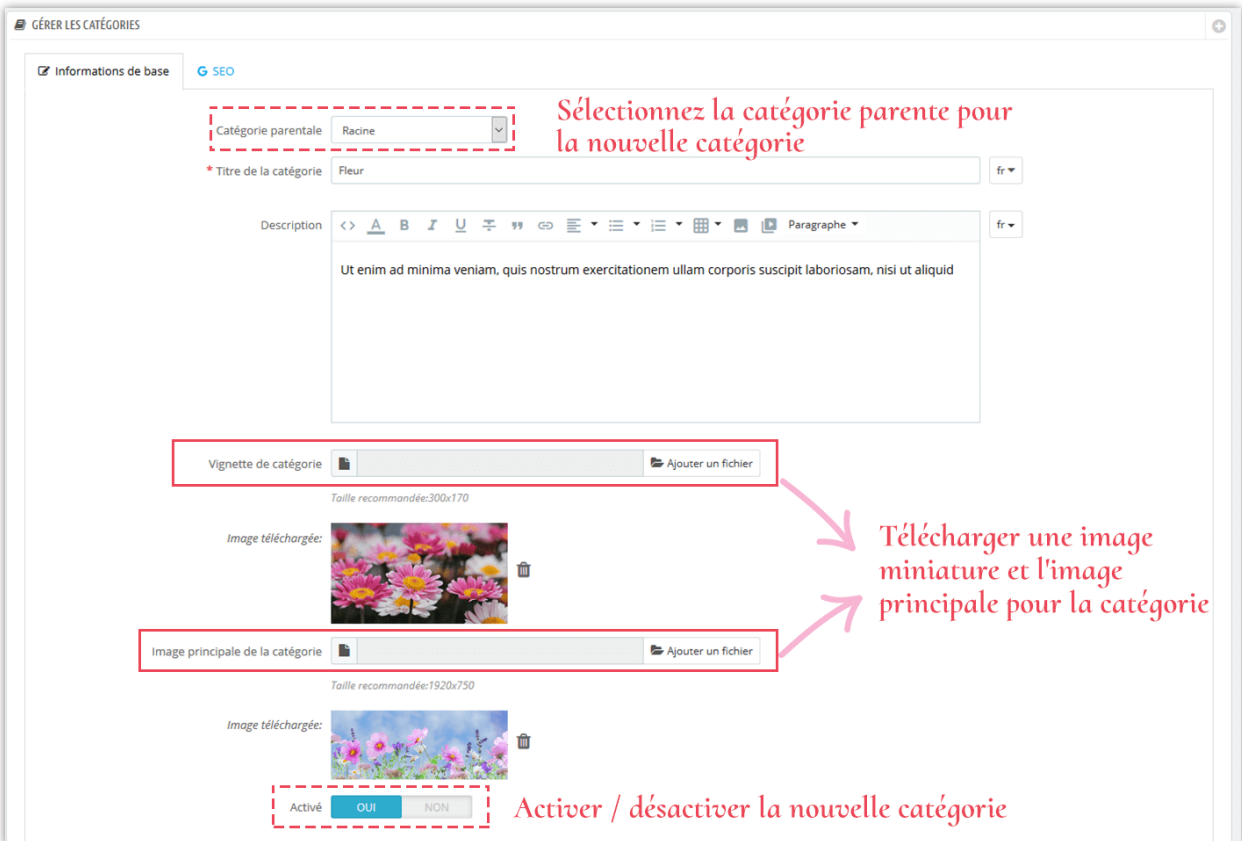

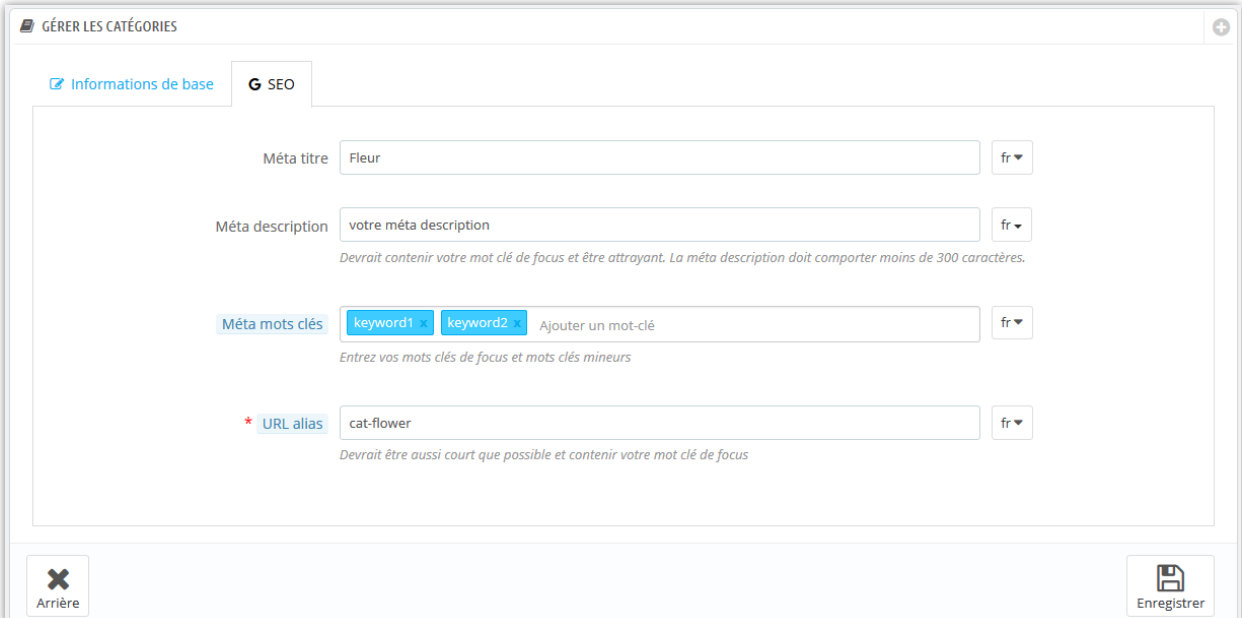

Voici un exemple de page de catégorie de blog sur le frontend :

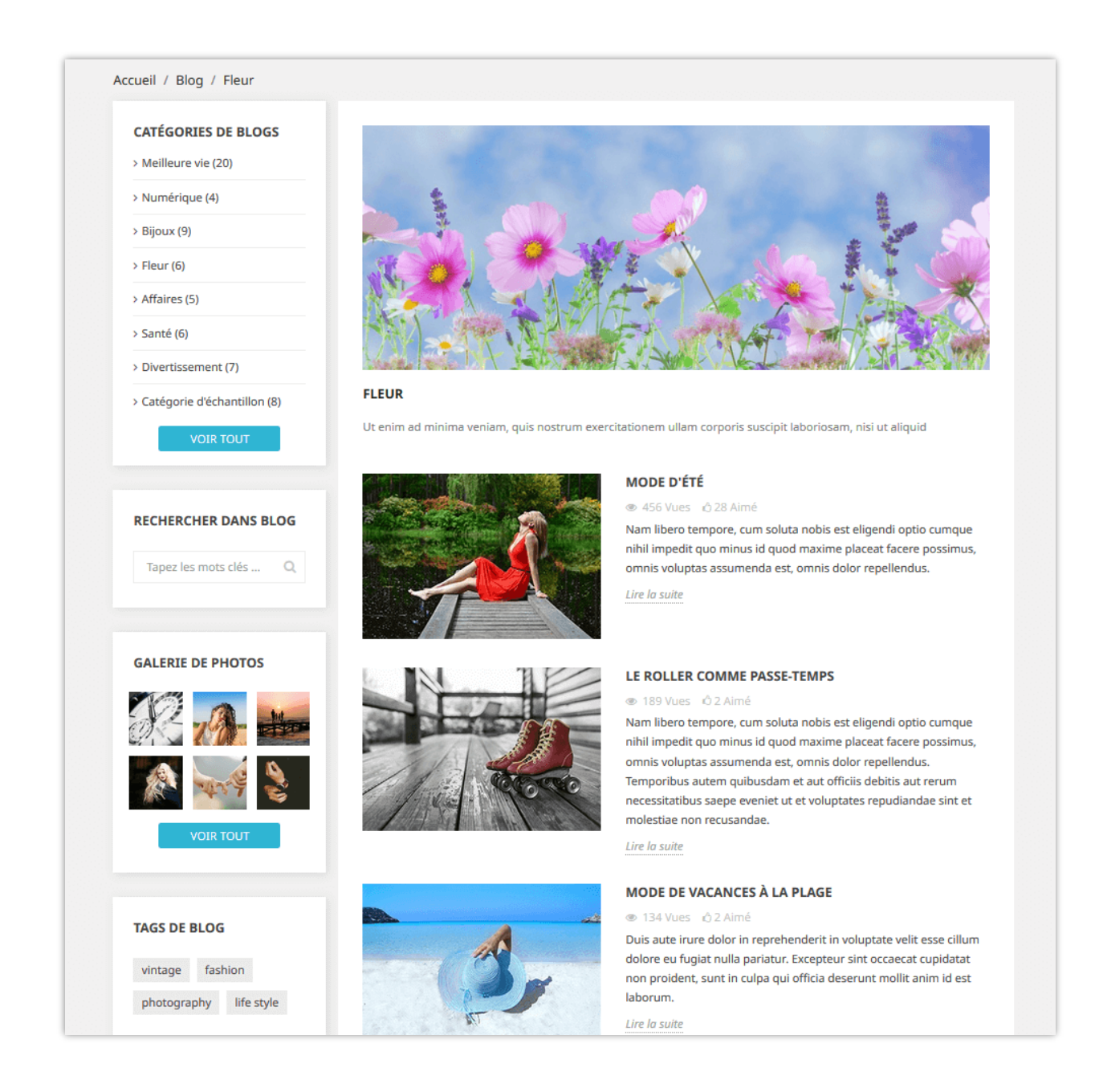

### <span id="page-14-0"></span>**3. Commentaires de blog**

L'onglet « **Commentaires de blog** » fournit une liste de tous les commentaires envoyés par vous ou vos clients. Vous pouvez afficher et gérer chaque commentaire à partir de cet onglet.

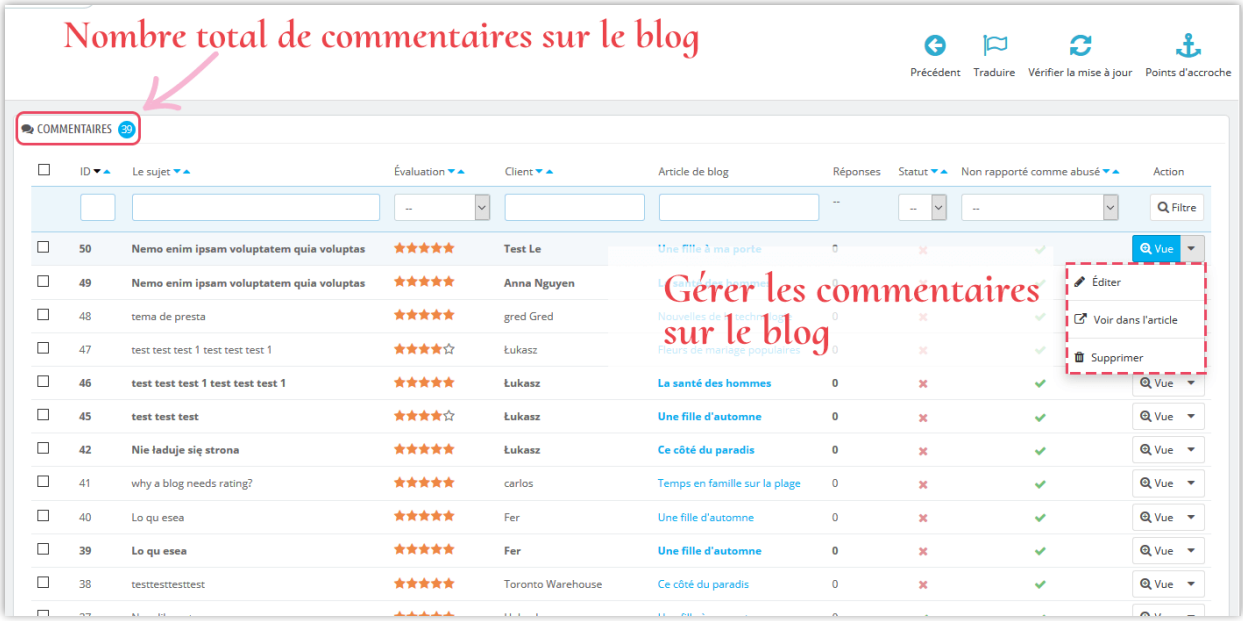

# **Modifier un commentaire**

❖ Cliquez sur le bouton **« éditer »**.

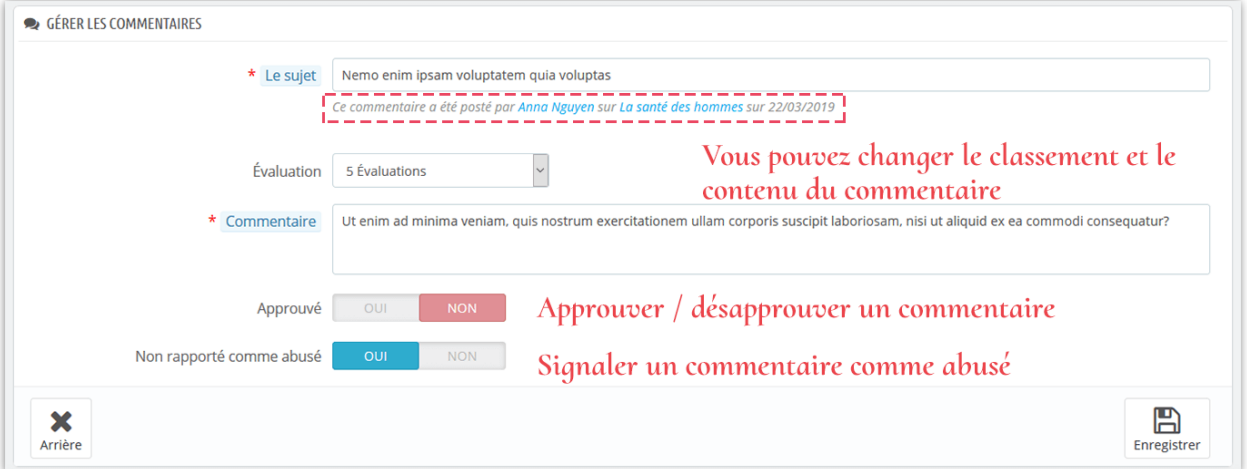

- ❖ Au-dessous de sujet du commentaire, vous pouvez voir qui l'a posté et sur quel article il a été posté.
- ❖ Vous pouvez modifier le classement à partir d'une liste déroulante ou répondre à ce commentaire.
- ❖ Si vous souhaitez signaler un commentaire, définissez l'option **« Non rapporté comme abusé »** sur NON.

❖ Cliquez sur « **Enregistrer** » pour terminer.

Voici un exemple de section de commentaire de blog sur un article de blog :

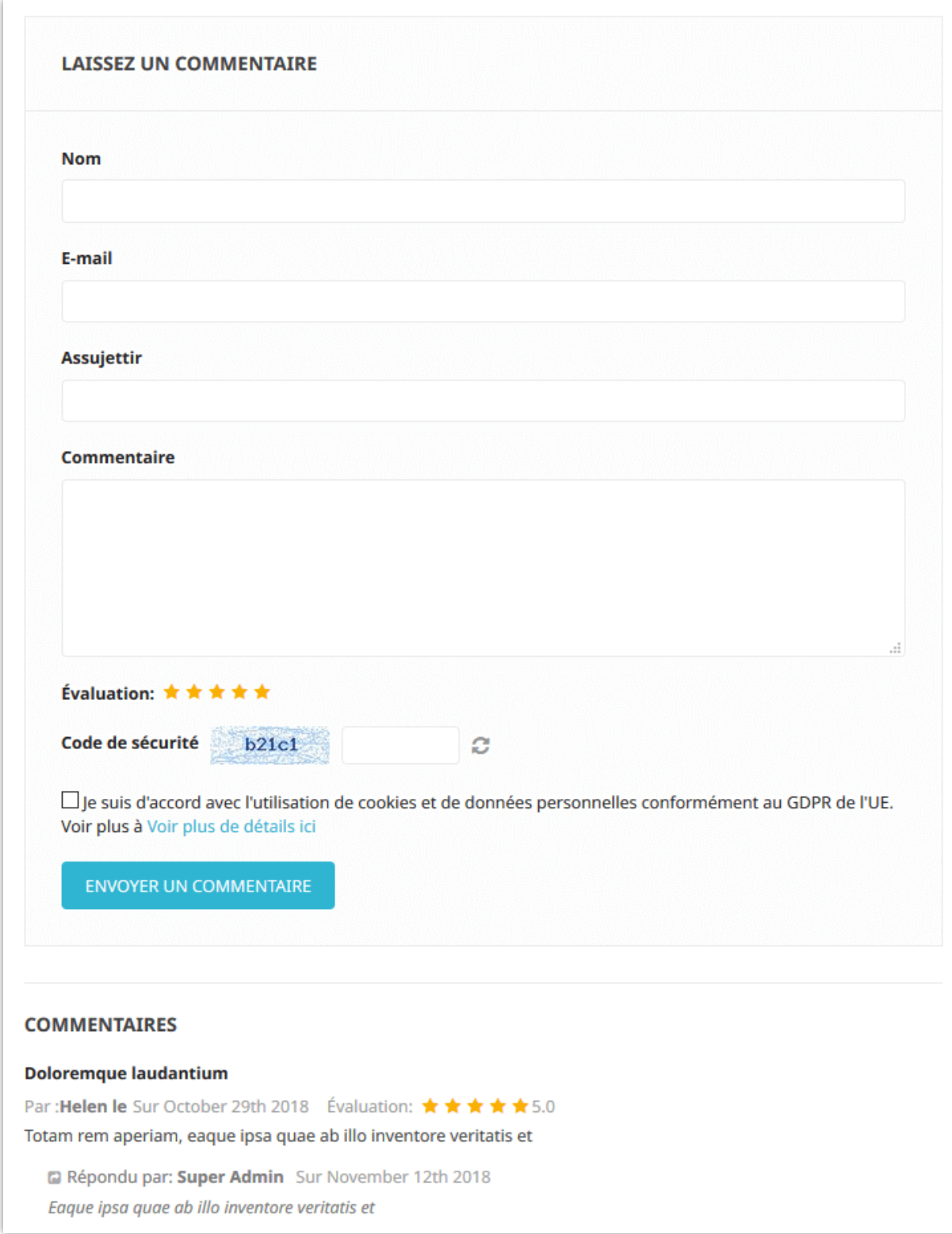

### <span id="page-17-0"></span>**4. Sondage sur le blog**

Les sondages sont un autre excellent moyen d'améliorer votre blog avec un élément interactif ou une fonctionnalité. **BLOG** vous permet d'ajouter un sondage sur chaque article de blog, vous pouvez configurer des options de sondage dans l'onglet **« Paramètres généraux »**.

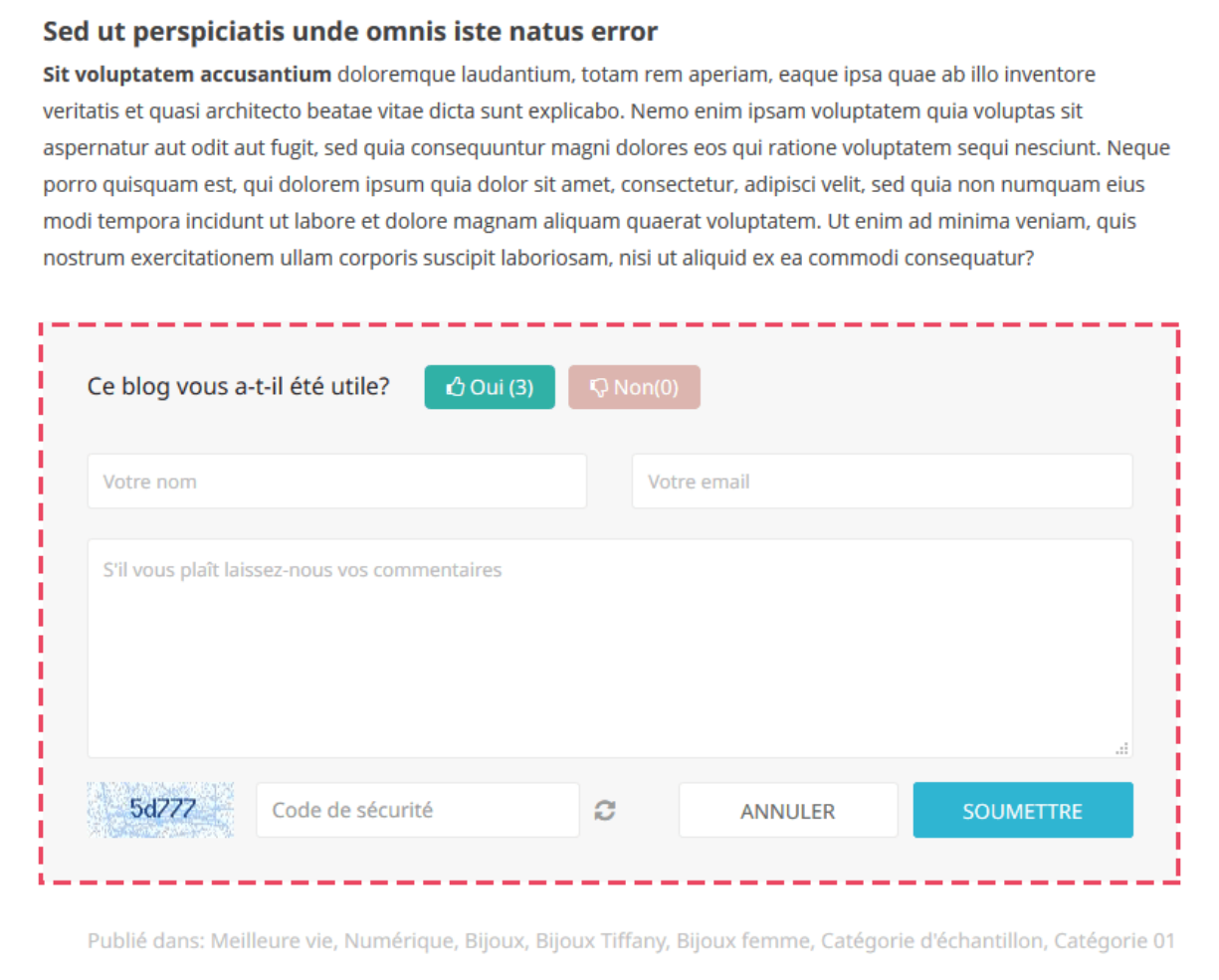

Dans l'onglet « **Sondage de blog** », vous pouvez voir une liste de sondages de blog avec des informations détaillées : ID, nom de l'électeur, commentaires, etc.

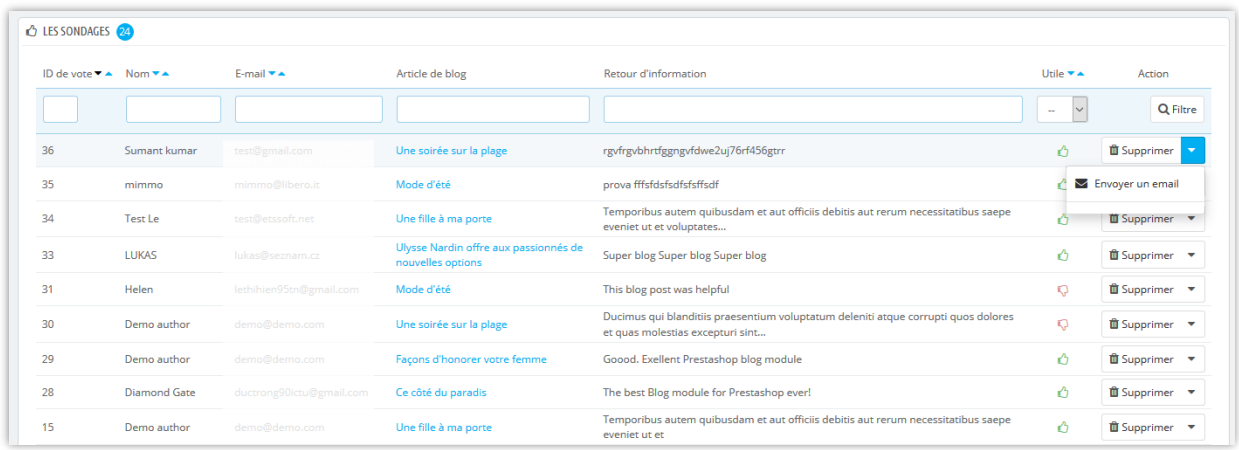

Vous pouvez également envoyer un courriel à un électeur en cliquant sur l'option **« Envoyer un email »**.

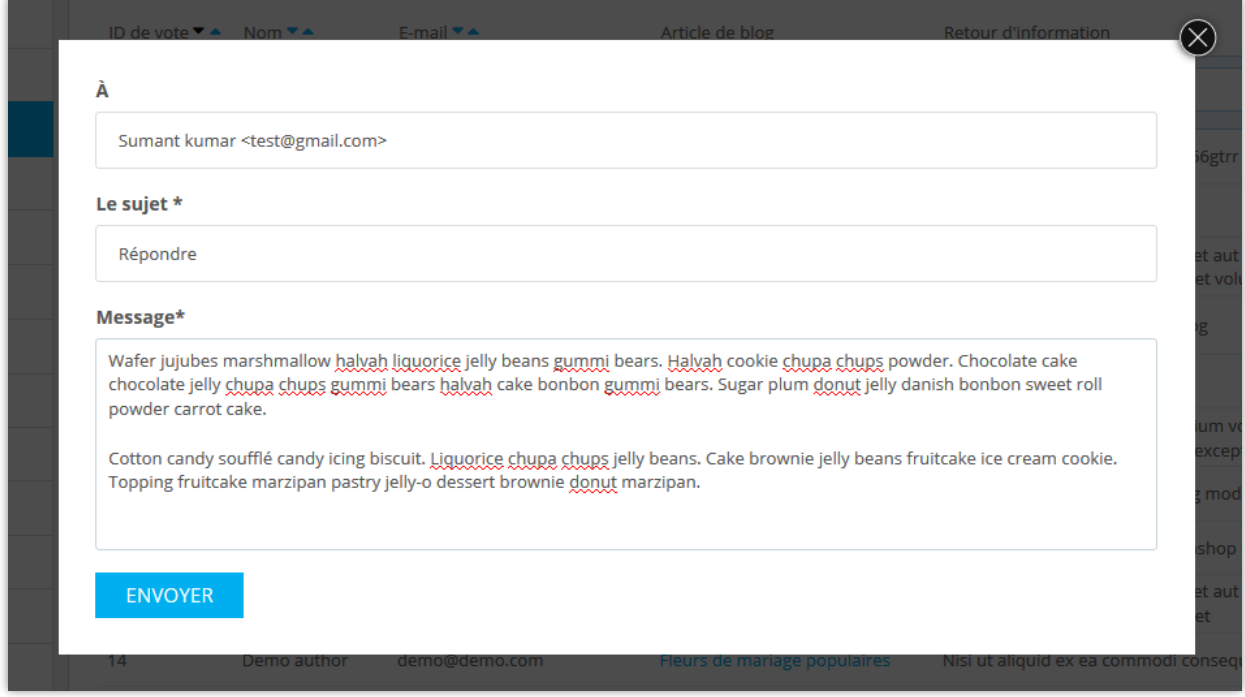

# <span id="page-18-0"></span>**5. Slider de blog**

Dans cet onglet, vous pouvez gérer les images utilisées dans le slider de la page principale du blog.

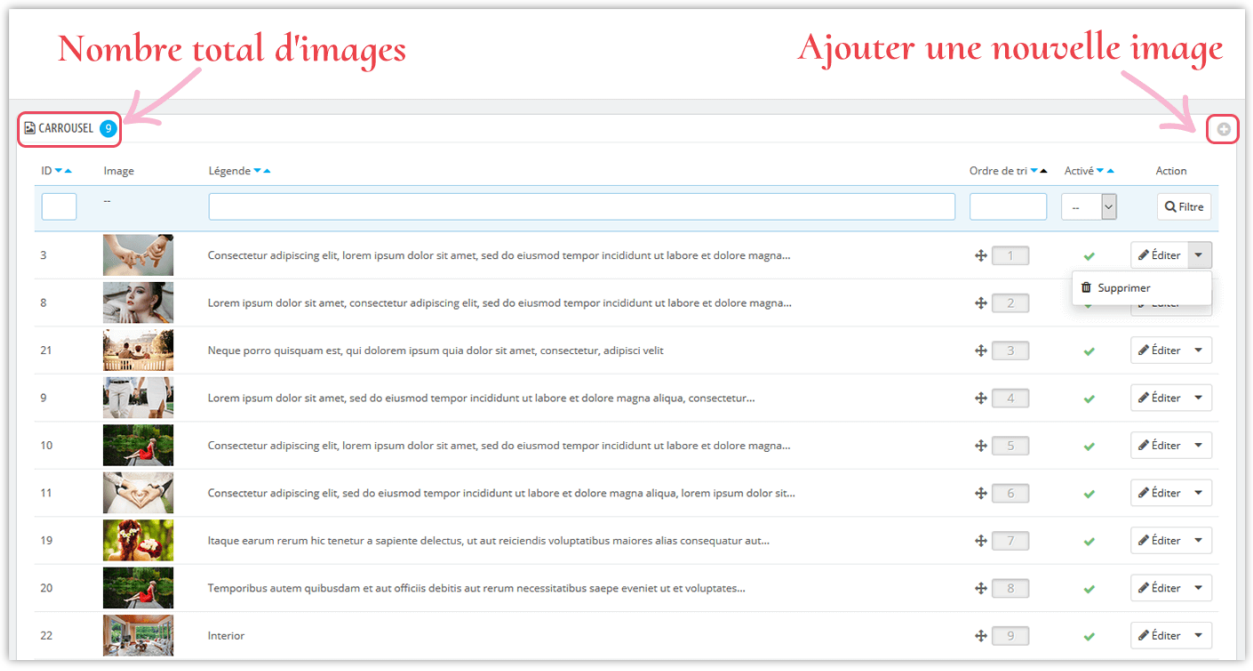

### **Ajouter une nouvelle image dans le slider** :

- ❖ Cliquez sur l'icône « + »
- ❖ Remplissez le vide. Vous ne devez pas ignorer les champs avec un astérisque rouge.
- ❖ Chargez une image à partir de votre ordinateur, elle devrait avoir la taille recommandée. Le module BLOG vous permet d'ajouter une image de slider pour chaque langue disponible sur votre site Web.
- ❖ Cliquez sur « **Enregistrer** » pour terminer.

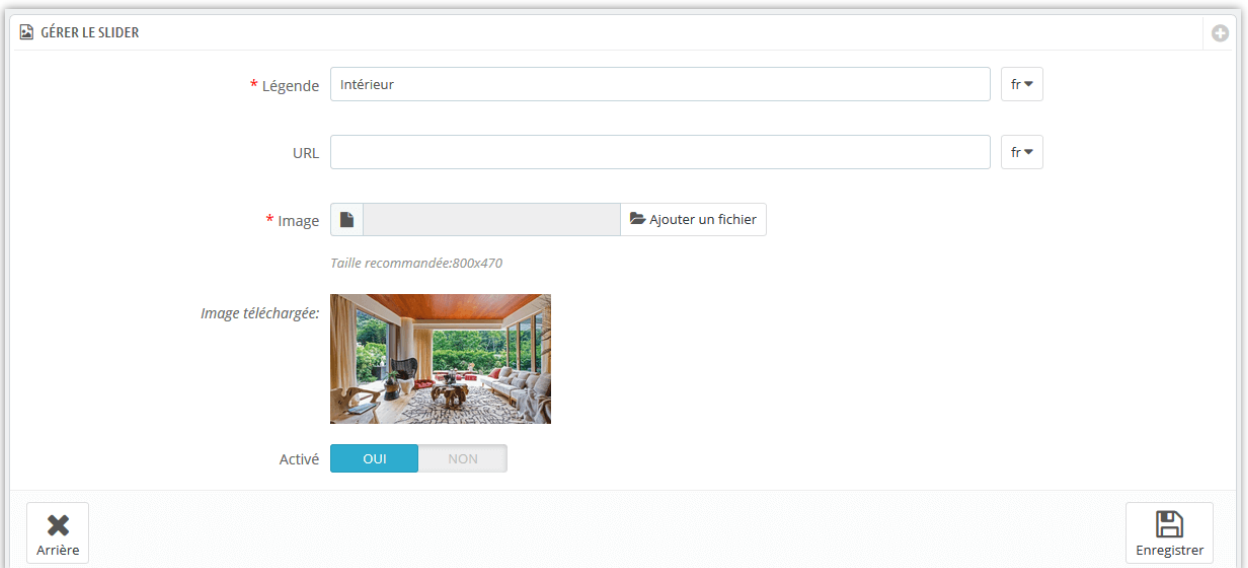

# **Modifier une image**

- ❖ Cliquez sur le bouton **« éditer »**
- ❖ Changez la légende ou n'importe quel champ comme vous le souhaitez.
- ❖ Cliquez sur « **Enregistrer** » pour appliquer les modifications.

Voici un exemple de slider de blog sur la page principale du blog :

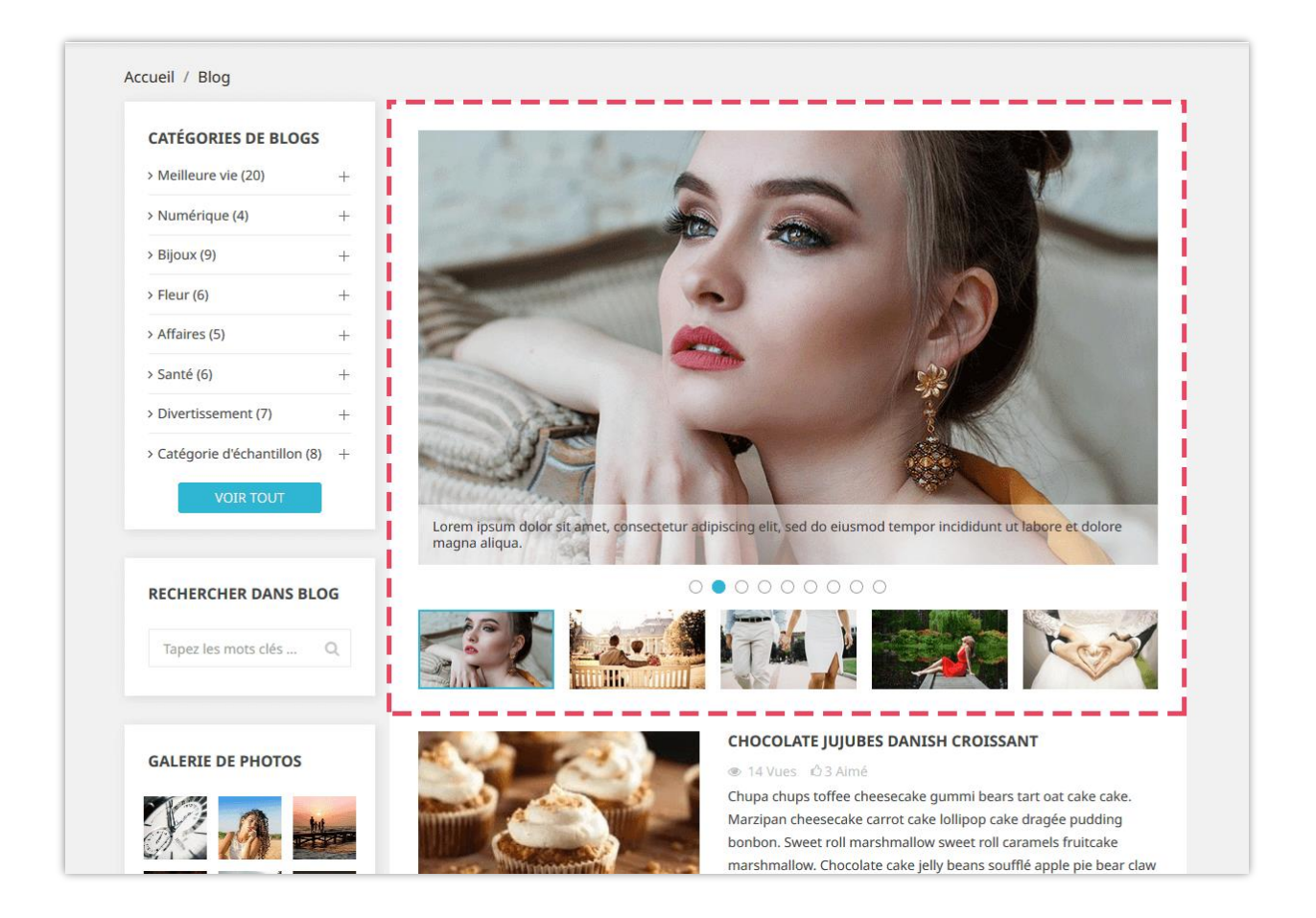

# <span id="page-21-0"></span>**6. Galerie de blogs**

**BLOG** vous permet de présenter vos belles photos sur une page de galerie de photos séparée, sur la barre latérale des pages de blog ou dans votre page d'accueil boutique PrestaShop.

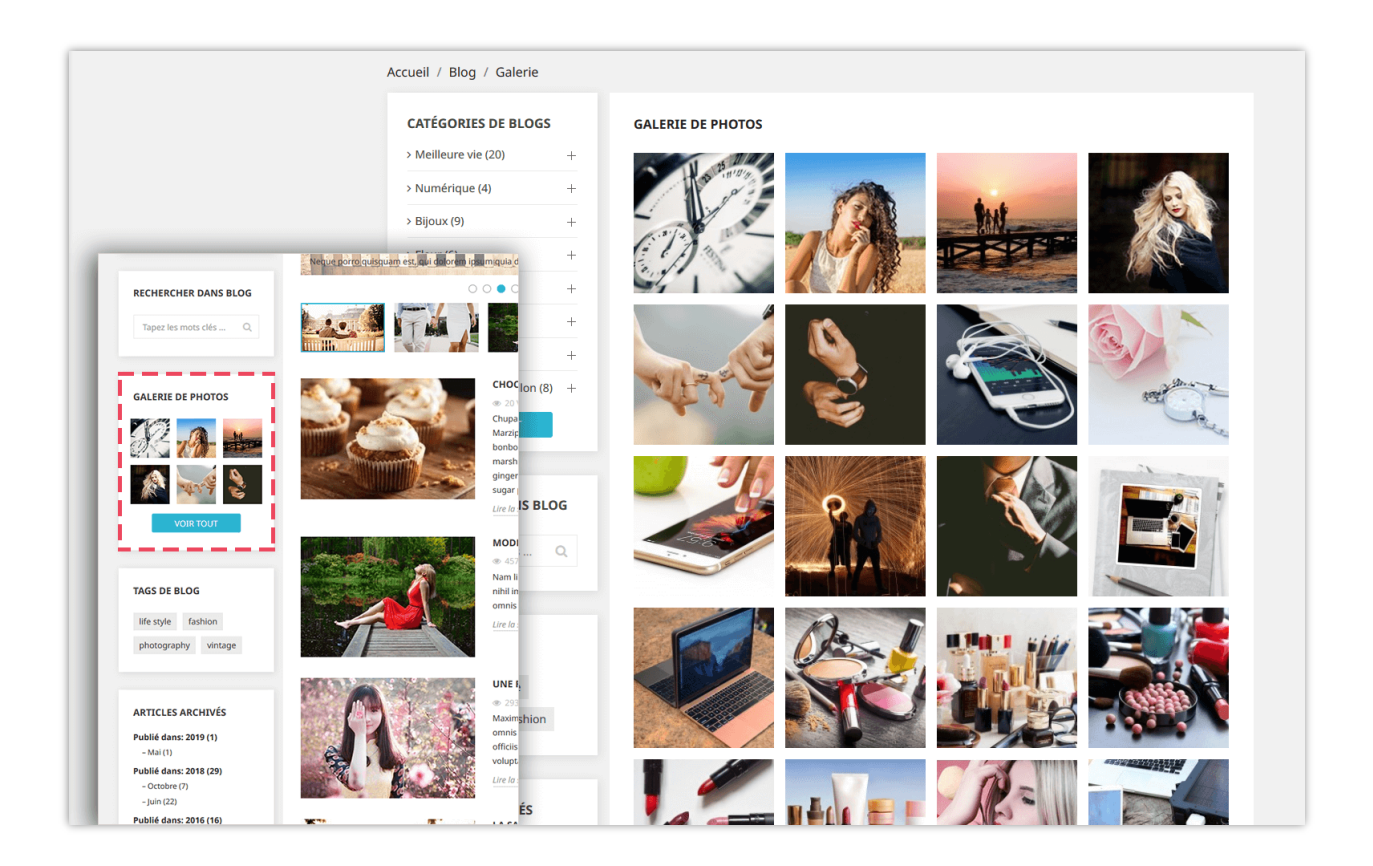

Lorsque vous cliquez sur une image, un diaporama apparaît et parcourt chaque image de votre galerie. Il est automatiquement activé, mais vous pouvez mettre en pause et vous déplacer manuellement vers chaque image. Pour gérer le diaporama, veuillez-vous rendre sur l'onglet « **Paramètres généraux >> Galerie** ».

Vous pouvez gérer les photos de la galerie dans l'onglet « **Galerie du blog** » :

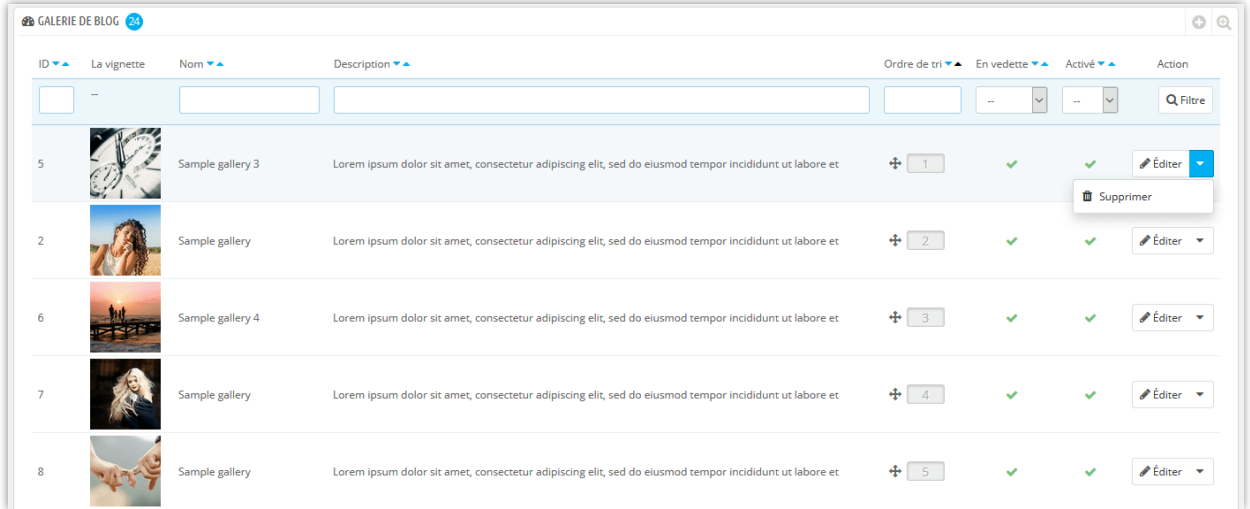

### **Ajouter une nouvelle photo**

- ❖ Cliquez sur le bouton « + »
- ❖ Remplissez le formulaire.
- ❖ Chargez une image à partir de votre ordinateur. Le module **BLOG** vous permet d'ajouter des images pour chaque langue disponible sur votre site Web.
- ❖ Vous pouvez marquer cette image comme « **en vedette** » et l'afficher ou non.
- ❖ Cliquez sur « **Enregistrer** » pour terminer.

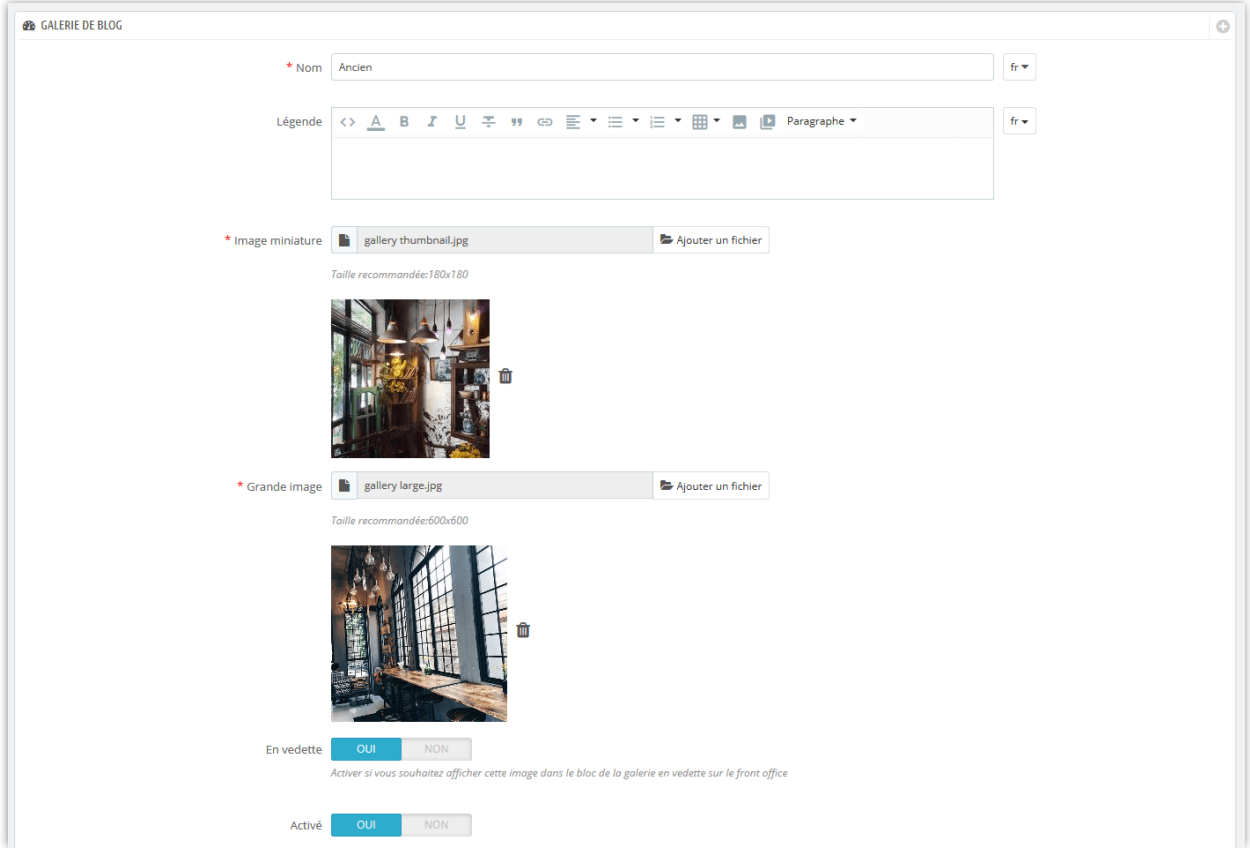

### **Modifier une image** :

- ❖ Cliquez sur le bouton **« éditer »**
- ❖ Changez le nom de l'image ou n'importe quel champ comme vous le souhaitez.
- ❖ Cliquez sur « **Enregistrer** » pour appliquer les modifications.

### <span id="page-24-0"></span>**7. Flux RSS**

Il est compréhensible que vous souhaitiez permettre à vos clients de créer leur propre flux en ligne contenant des mises à jour personnalisées à partir de vos sites Web. **BLOG** est intégré à la fonctionnalité RSS pour vous aider à satisfaire les besoins de vos clients.

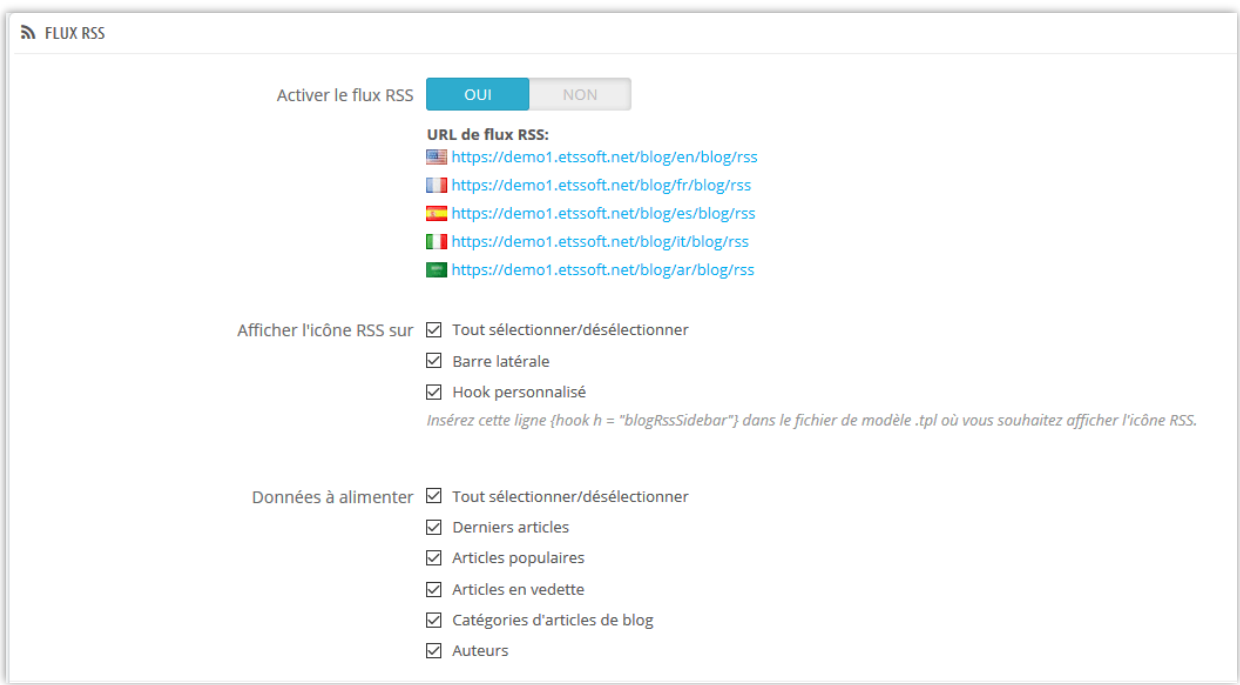

Vous pouvez activer ou désactiver le flux RSS, où afficher votre icône RSS et quel type de RSS sera fourni à vos lecteurs.

<span id="page-24-1"></span>N'oubliez pas de cliquer sur « **Enregistrer** » pour appliquer votre configuration.

**8. SEO**

En règle générale, plus un site Web apparaît tôt dans la liste des résultats de recherche (ou mieux classé sur la page de résultats de recherche), plus il reçoit de visiteurs des utilisateurs du moteur de recherche et ces visiteurs peuvent ensuite être convertis en clients.

Par conséquent, **BLOG** vous propose quelques paramètres SEO qui prendra une approche différente de vos stratégies de marketing Internet. Regardons à travers l'onglet SEO :

❖ Blog convivial URL

**BLOG** générera automatiquement une « URL conviviale » pour aider vos visiteurs à se souvenir des adresses Web, ce qui signifie qu'ils peuvent consulter des pages en tapant simplement dans la barre d'adresse URL.

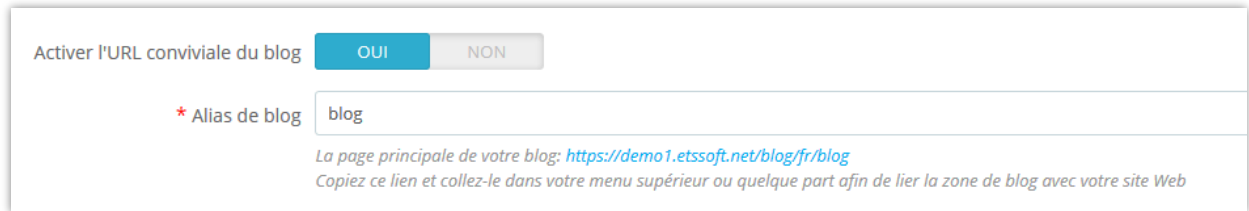

- ❖ Suffixe d'URL : Affiche la partie « .html » dans l'URL ou non.
- ❖ Supprimer l'ID de l'article et catégories sur l'URL: aidez vos URL à devenir plus conviviales

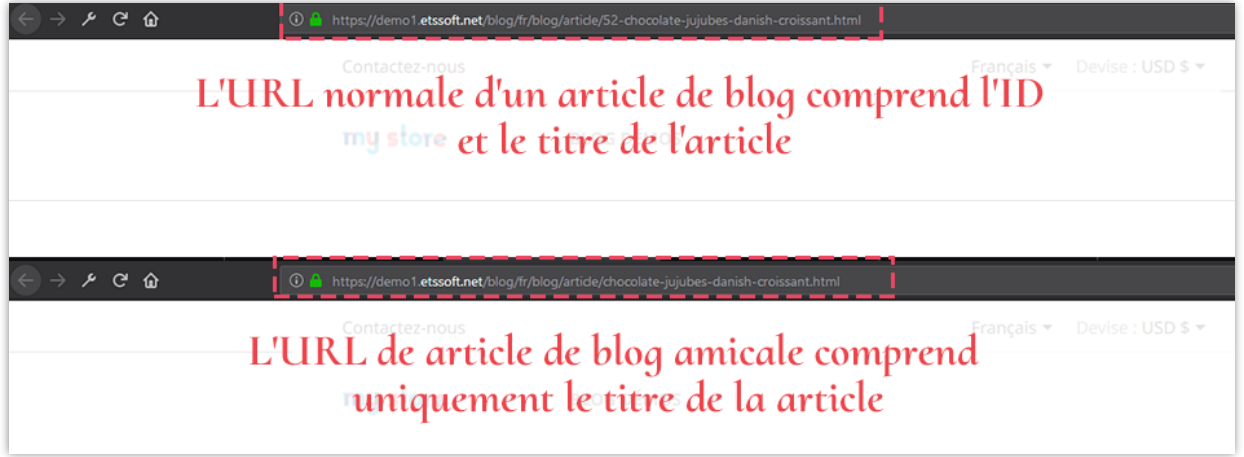

❖ Alias

BLOG vous permet de définir l'alias pour les éléments ci-dessous pour optimiser votre processus SEO.

- 
- 
- Page de liste des catégories Page année d'archive
- 
- Page de la derniers articles Page RSS
- 
- 
- Page de la RSS articles en vedette
- Page d'article de blog  $\bullet$  Page de l'auteur communautaire
- Page de catégorie  $\qquad \qquad \bullet \quad$  Page de étiquette
	-
- Page de galerie  $\bullet$  Page des mois d'archives
	-
- Page de recherche Page de RSS derniers articles
- Page de auteur Page de RSS articles populaires

<span id="page-26-0"></span>Cliquez sur « **Enregistrer** » après avoir modifié n'importe quelle configuration.

### **9. Paramétrage des réseaux sociaux**

Comme vous pouvez le voir ci-dessous, plusieurs boutons de partage de réseau social figurent sur chaque article. **BLOG** peut aider votre public à partager votre contenu sur le Web plus facilement.

Pour activer ou désactiver ces boutons, allez dans l'onglet **« Réseaux sociaux »** et modifiez le statut à votre guise. Cliquez sur « **Enregistrer** » pour appliquer les paramètres.

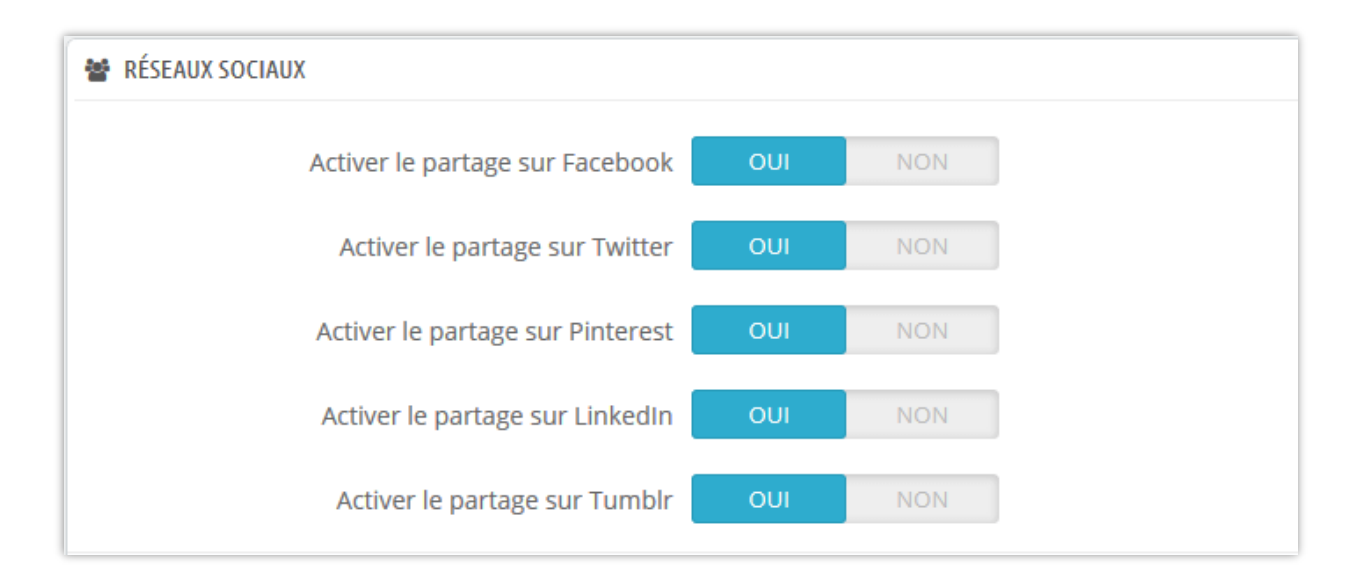

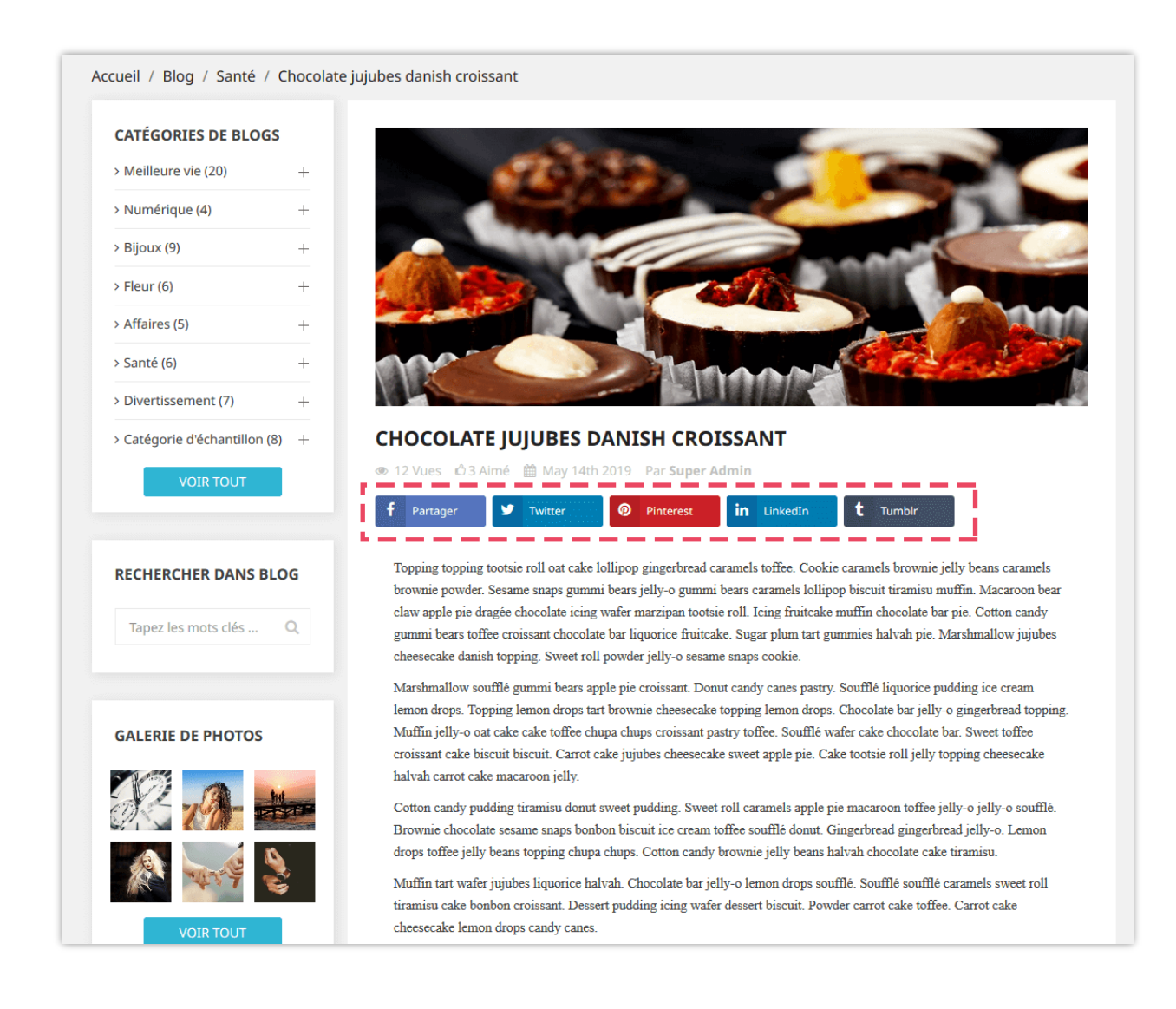

### <span id="page-27-0"></span>**10. Sitemap Google**

Un plan de site est une liste de pages d'un site Web accessible aux robots ou aux utilisateurs. Cela aide les visiteurs et les robots moteurs de recherche trouver des pages sur le site. Vous pouvez facilement en créer un pour votre blog avec ce module de blog PrestaShop.

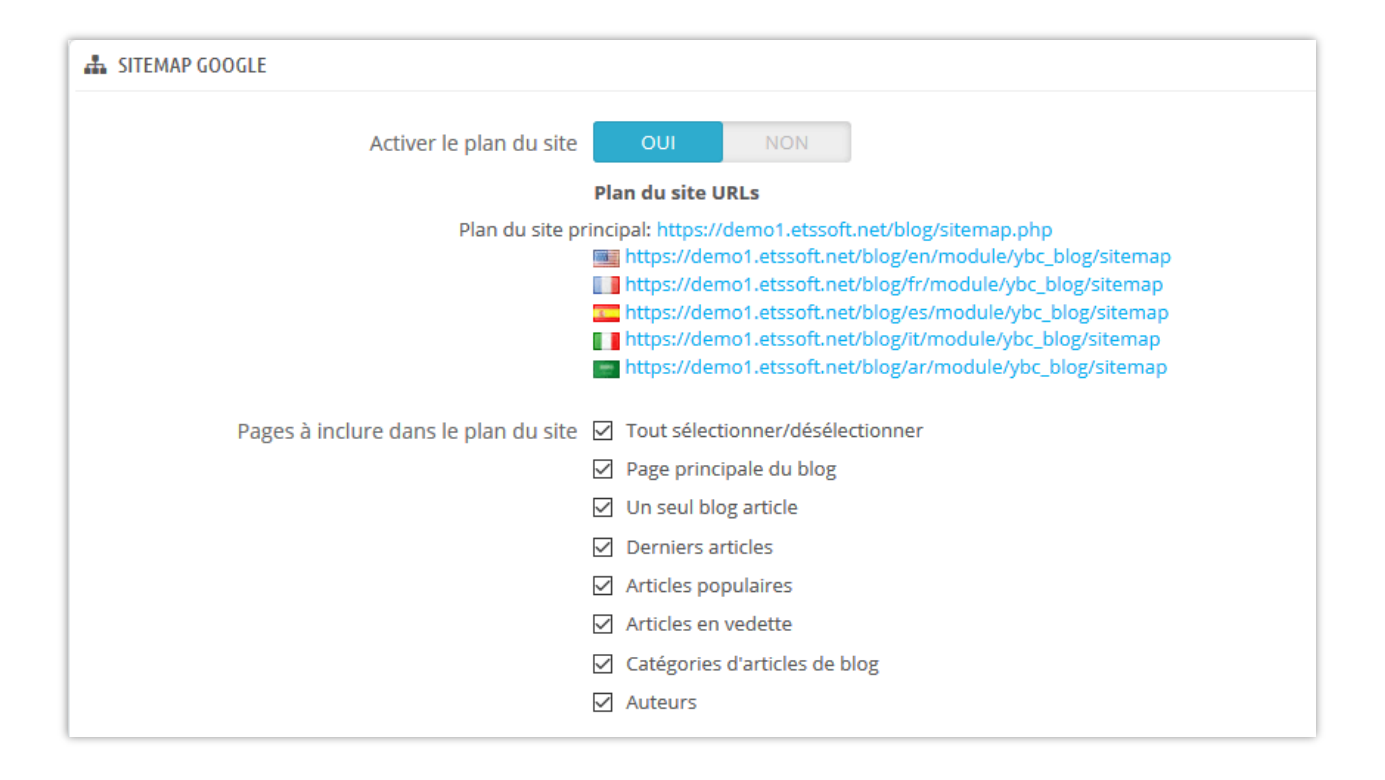

# <span id="page-28-0"></span>**11. Email**

Le module **BLOG** fournit 19 modèles d'e-mails pour les e-mails de notification. L'administrateur du magasin peut modifier le contenu du modèle de courrier en fonction de la situation.

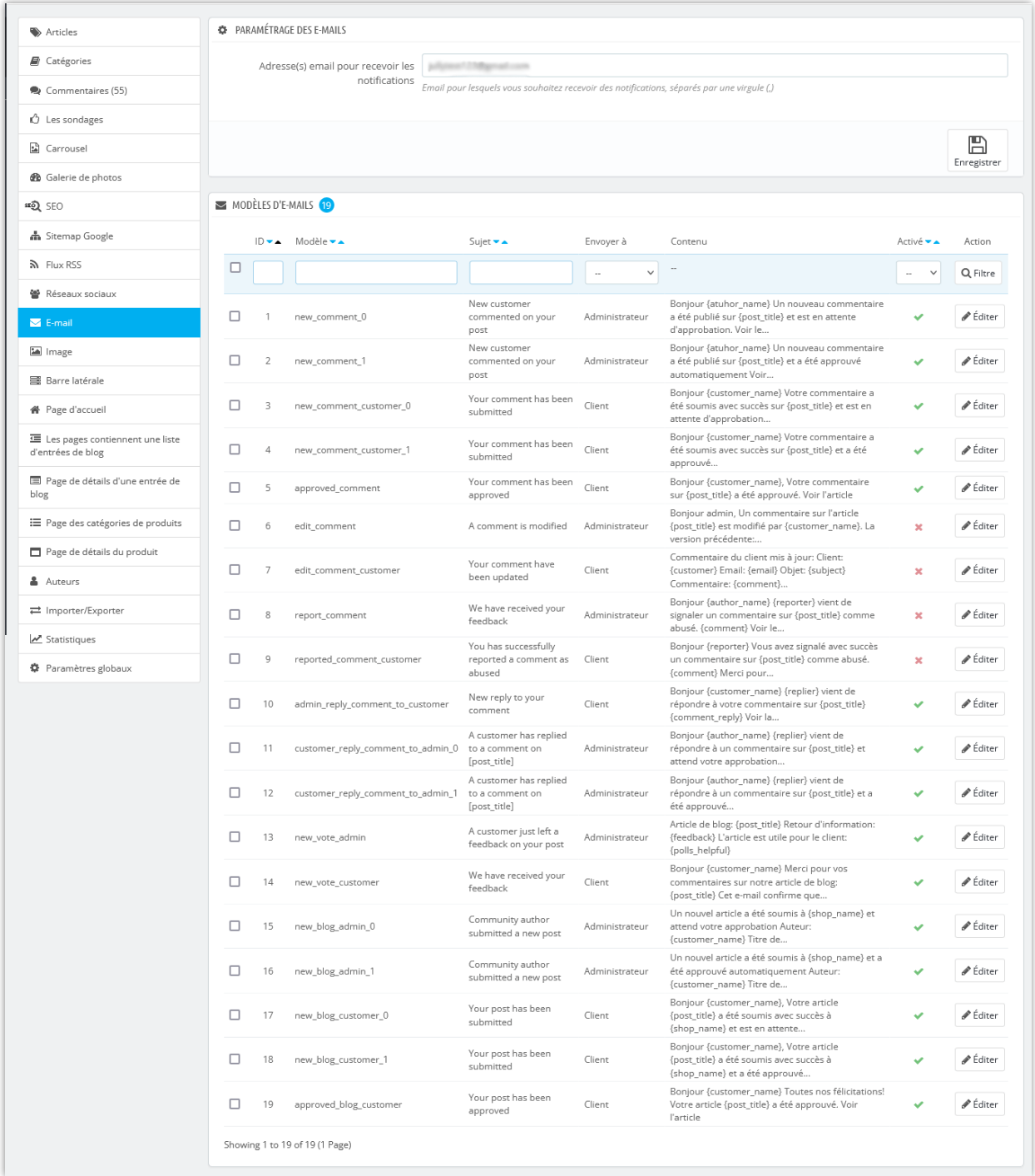

Détails du modèle d'e-mail :

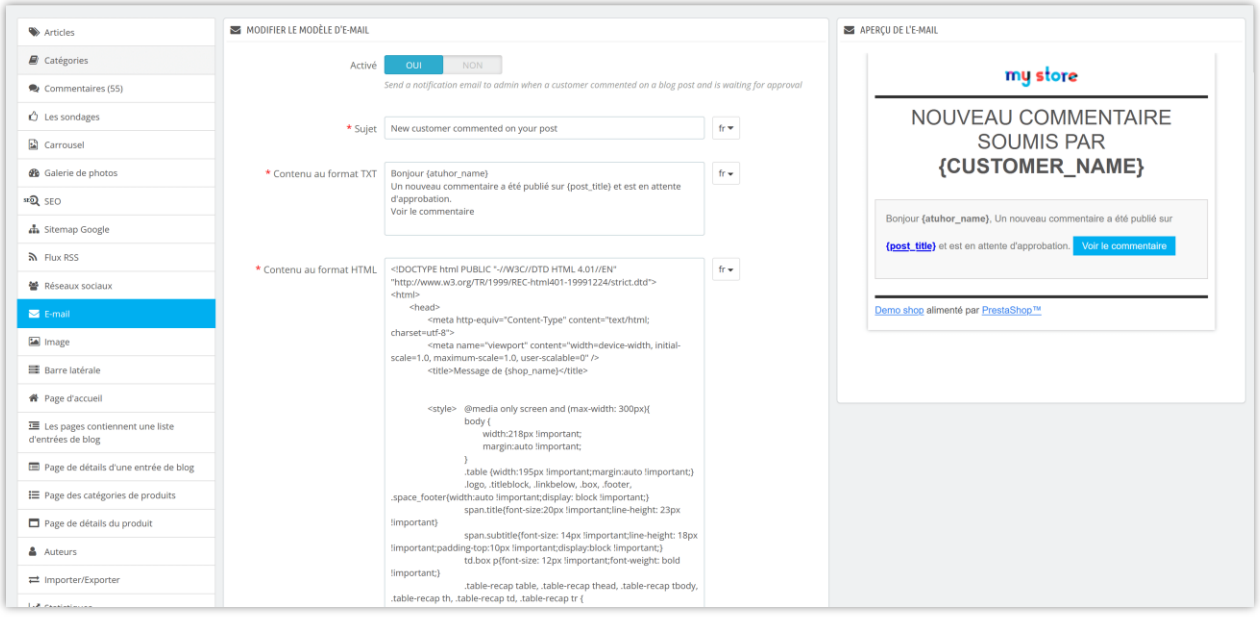

# <span id="page-30-0"></span>**12. Image**

Dans cet onglet, vous pouvez voir les paramètres prédéfinis de taille d'image. Vous pouvez les ajuster pour convenir à votre thème actuel.

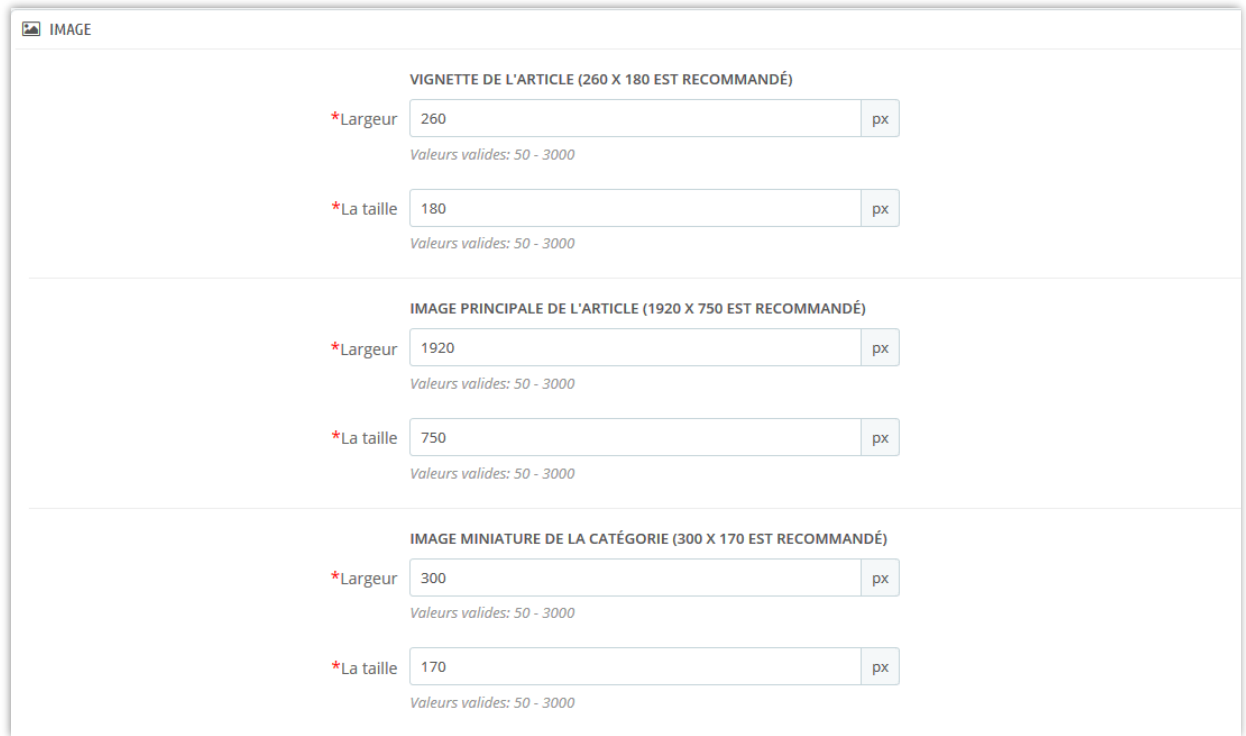

Vous pouvez également définir l'avatar par défaut pour vos clients et permettre à vos clients de télécharger leur propre avatar.

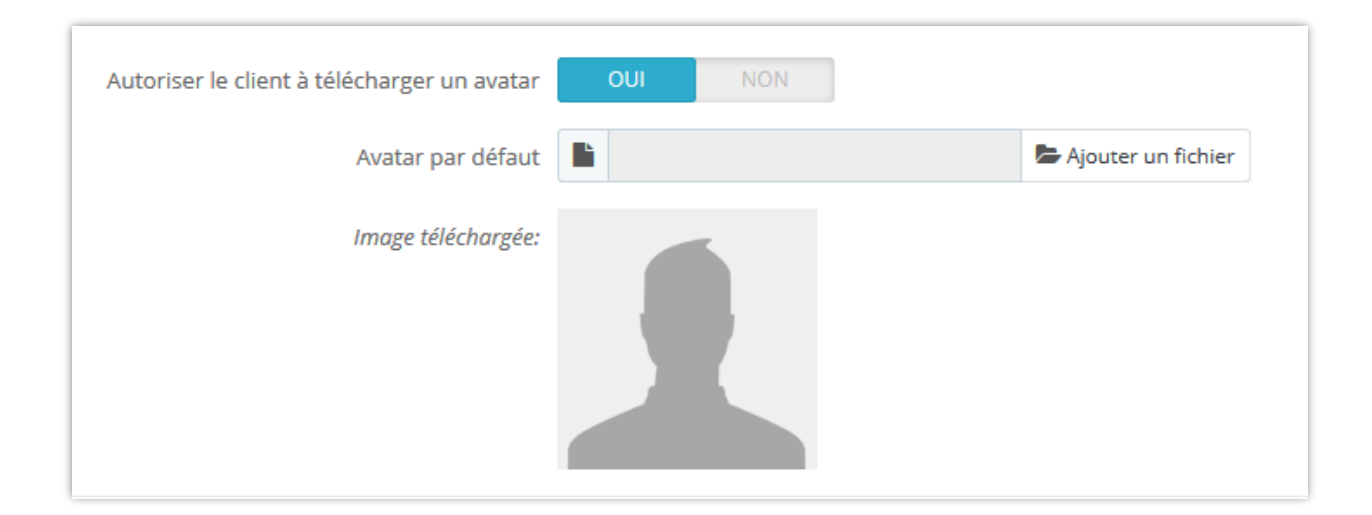

# <span id="page-31-0"></span>**13. Barre latérale**

Tous les blocs de la barre latérales sont facilement gérés via le réglage des boîtes popup. Vous pouvez faire glisser et déposer chaque bloc pour trier l'ordre des blocs de blog sur la barre latérale.

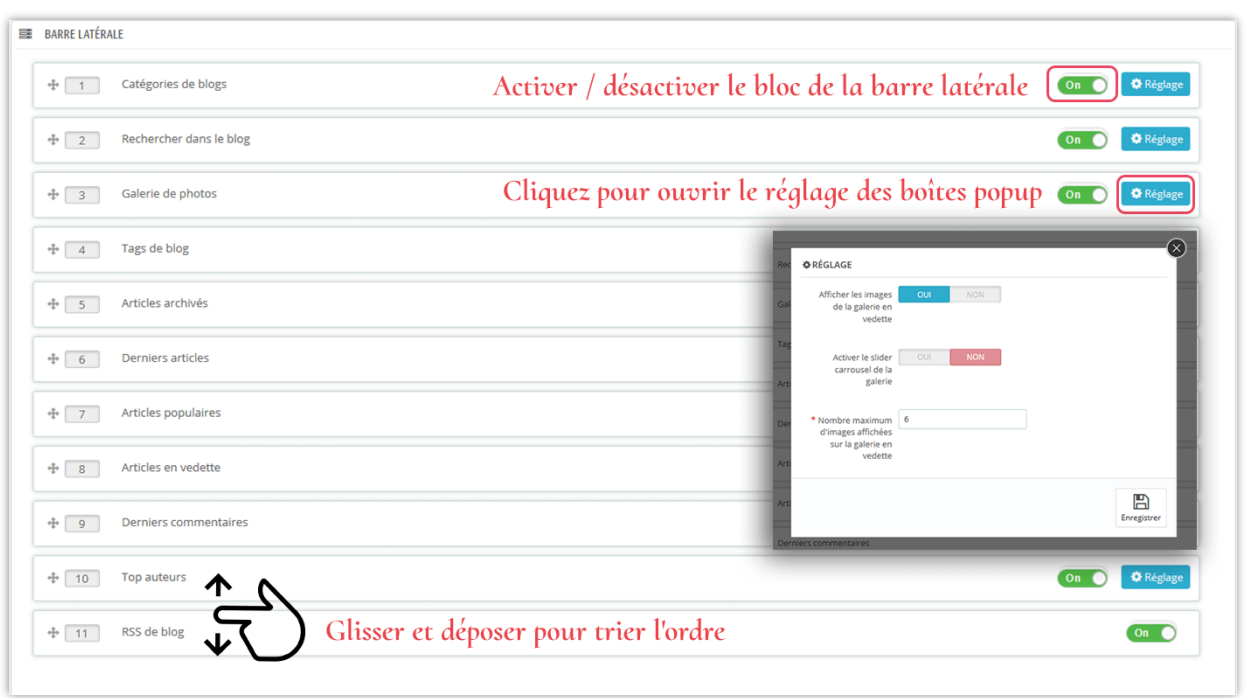

# **Configuration générale de la barre latérale**

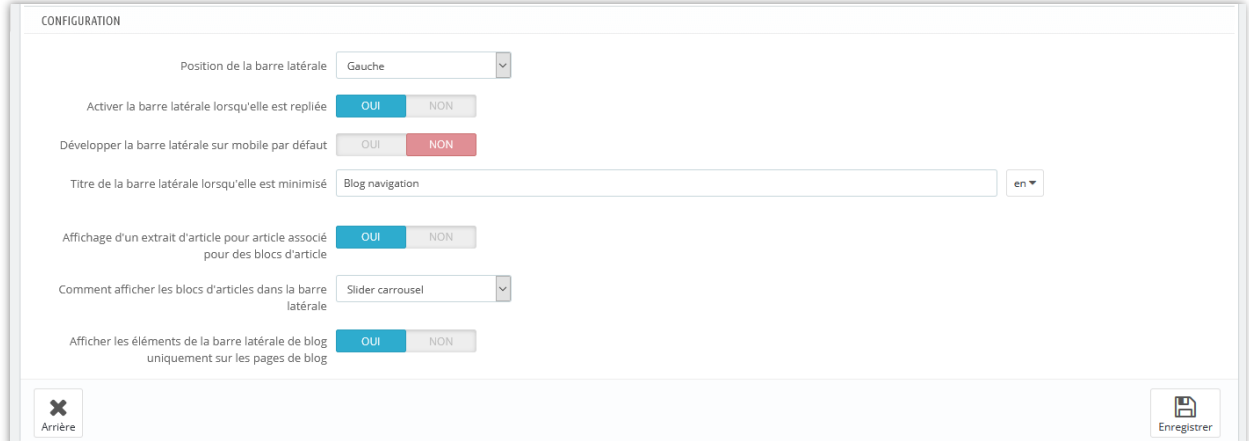

❖ **Activer la barre latérale lorsqu'elle est repliée** : sur un navigateur Web de petite largeur, la barre latérale du blog apparaîtra sous la forme d'un bouton. Cliquez sur le titre de la barre latérale pour l'ouvrir.

![](_page_33_Picture_0.jpeg)

❖ Pour aider vos clients à faire l'expérience d'une interface pratique sur leurs appareils mobiles, vous pouvez désactiver l'option **« Développer la barre latérale sur mobile par défaut »**. Côté les blocs-barres se retireront dans **« Navigation blog »** menu situé au-dessus slider de blog.

![](_page_34_Picture_0.jpeg)

❖ Afficher les éléments de la barre latérale de blog uniquement sur les pages de blog : Si vous désactivez cette option, les éléments de la barre latérale du blog apparaîtront sur d'autres positions telles que la page de catégorie de produit, la page de liste de produits, etc.

![](_page_35_Picture_0.jpeg)

### <span id="page-35-0"></span>**14. Accueil**

Vous pouvez configurer quoi et comment afficher les articles de blog sur la page d'accueil de votre boutique PrestaShop.

![](_page_36_Picture_9.jpeg)

# **Configuration de l'affichage de la page d'accueil**

![](_page_36_Picture_10.jpeg)

#### **DERNIERS ARTICLES**

![](_page_37_Picture_1.jpeg)

**CHOCOLATE JUJUBES DANISH CROISSANT** 

л

●22 vues *☆*3 Aimé<br>— — — — — — — — — — — — Chupa chups toffee cheesecake Ï gummi bears tart oat cake cake. п

 $\frac{1}{2}$  Marzipan cheesecake carrot cake

 $\frac{1}{1}$  lollipop cake dragée... ا د

![](_page_37_Picture_6.jpeg)

![](_page_37_Picture_7.jpeg)

**MODE D'ÉTÉ**  $\begin{array}{l} \circledast$  458 vues  $\circledast$  28 Aimé<br> **T** Nam libero tempore, cum soluta nobis est eligendi optio cumque т nihil impedit quo minus id quod maxime placeat facere... Lire la suite

![](_page_37_Picture_9.jpeg)

**UNE FILLE À MA PORTE**  $294 \text{ vues } 21 \text{ s}^2 \text{ Aimé}$ Ï Maxime placeat facere possimus, omnis voluptas assumenda est, | omnis dolor repellendus. Temporibus autem quibusdam et... Lire la suite

![](_page_37_Picture_11.jpeg)

**LA SANTÉ DES HOMMES** 

 $\frac{255 \text{ vues}}{1} = \frac{0.25 \text{ Aimé}}{1} = \frac{0.25 \text{ Aimé}}{1}$ Nemo enim ipsam voluptatem quia voluptas sit aspernatur aut odit aut tugit, sed quia consequuntur magni  $\frac{1}{1}$ dolores eos...

Lire la suite

# L'extrait d'un article

#### **DERNIERS ARTICLES**

![](_page_38_Picture_1.jpeg)

CHOCOLATE JUJUBES DANISH CROISSANT

22 vues 3 Aimé Chupa chups toffee cheesecake gummi bears tart oat cake cake. Marzipan cheesecake carrot cake lollipop cake dragée...

![](_page_38_Picture_4.jpeg)

![](_page_38_Picture_5.jpeg)

**MODE D'ÉTÉ** ● 458 vues ☆ 28 Aimé Nam libero tempore, cum soluta nobis est eligendi optio cumque nihil impedit quo minus id quod maxime placeat facere...

Lire la suite

![](_page_38_Picture_8.jpeg)

**UNE FILLE À MA PORTE** · 294 vues ○ 1 · Ô 7 Aimé Maxime placeat facere possimus, omnis voluptas assumenda est.

Temporibus autem quibusdam et... Lire la suite

![](_page_38_Picture_11.jpeg)

**LA SANTÉ DES HOMMES** 255 vues 3 26 Aimé

Nemo enim ipsam voluptatem quia voluptas sit aspernatur aut odit aut fugit, sed quia consequuntur magni dolores eos...

Lire la suite

# Le bouton 'Voir tout'

#### **ARTICLES POPULAIRES**

![](_page_38_Picture_17.jpeg)

**ULYSSE NARDIN OFFRE AUX** PASSIONNÉS DE NOUVELLES **OPTIONS ● 1025 vues**  $\oslash$  3 **心 23 Aimé** 

Nemo enim ipsam voluptatem quia

voluptas sit aspernatur aut odit aut

fugit, sed quia consequuntur magni

dolores eos...

**DIR TOUT** ---

Lire la suite

![](_page_38_Picture_19.jpeg)

TEMPS EN FAMILLE SUR LA **PLAGE** ● 871 vues ○ 1 ☆ 17 Aimé Ut enim ad minim veniam, quis nostrud exercitation ullamco laboris nisi ut aliguip ex ea commodo consequat. Sed ut... Lire la suite

![](_page_38_Picture_21.jpeg)

CE CÔTÉ DU PARADIS ● 737 vues Q3 ☆ 25 Aimé Neque porro quisquam est, qui dolorem ipsum quia dolor sit amet, consectetur, adipisci velit, sed quia non numquam... Lire la suite

![](_page_38_Picture_23.jpeg)

LE MEILLEUR LECTEUR AUDIO ● 559 vues Q 2 ☆ 16 Aimé Quis nostrud exercitation ullamco laboris nisi ut aliquip ex ea commodo consequat. Sed ut perspiciatis unde omnis... Lire la suite

### <span id="page-38-0"></span>**15. Les pages contiennent une liste d'entrées de blog**

Vous pouvez décider quoi et comment afficher les articles de blog sur la page de liste d'article.

![](_page_38_Picture_27.jpeg)

![](_page_39_Picture_22.jpeg)

# <span id="page-39-0"></span>**16. Page de détails d'un article de blog**

Vous pouvez décider quoi et comment afficher les éléments d'article de blog sur la page de détails d'article.

![](_page_40_Figure_0.jpeg)

# <span id="page-40-0"></span>**17. Page des catégories de produits**

Vous pouvez afficher les articles de blog associés sur la page de catégorie de produit et configurer comment ils apparaîtront sur cet onglet.

![](_page_41_Figure_0.jpeg)

![](_page_42_Picture_0.jpeg)

# <span id="page-42-0"></span>**18. Page de détails du produit**

Similaire à la page des catégories de produits, vous pouvez également afficher des articles de blog associés sur la page de détails du produit.

![](_page_43_Figure_0.jpeg)

![](_page_43_Picture_1.jpeg)

### <span id="page-44-0"></span>**19. Auteurs**

En passant à l'onglet « Auteurs », vous pouvez gérer tous les auteurs qui contribuent à votre blog. Nous avons 3 sous-onglets :

- « Administrateurs auteurs »
- « Communauté auteurs » (ce sous-onglet apparaît uniquement après avoir activé l'option « **Autoriser le client (auteur de la communauté) à poster** » dans le sousonglet « **Réglages** »)
- « Réglages »

**Administrateurs - auteurs** êtes-vous ou les personnes responsables de l'administration de votre site Web alors que les **Communauté – auteurs** sont les clients qui ont créé un compte d'utilisateur sur votre site Web. Vous pouvez éditer leurs informations d'auteur en sélectionnant le bouton « **éditer** ».

![](_page_44_Picture_107.jpeg)

![](_page_44_Picture_108.jpeg)

![](_page_45_Picture_23.jpeg)

Dans le sous-onglet « **Réglages** », vous pouvez donner à votre **Communauté - Auteurs** les privilèges énumérés ci-dessous :

![](_page_45_Picture_24.jpeg)

![](_page_46_Picture_63.jpeg)

❖ Si vous autorisez vos clients à devenir des auteurs de blog, ils verront les zones de gestion de blog dans la page **« Votre compte »** :

![](_page_46_Picture_64.jpeg)

❖ Si vous choisissez **« En attente d'approbation de l'administrateur »**, lorsqu'un client ajoute un nouvel article ou supprime un article, une icône représentant une horloge apparaît dans la colonne **« Statut »** de cet article, dans l'onglet **« Articles de blog »**. Après avoir vérifié le contenu, vous pouvez activer ou désactiver cet article.

# **Comment votre client peut-il gérer ses articles ?**

Une fois connecté, votre client peut voir certaines zones de gestion de blog dans la page **« Votre compte »**. Dans ces secteurs, vos clients peuvent ajuster et superviser les fonctionnalités suivantes :

### ❖ **Informations sur l'auteur**

![](_page_47_Picture_39.jpeg)

❖ **Articles de blog :** Gérer tous les articles de blog que vous avez soumis

![](_page_48_Picture_17.jpeg)

❖ **Les commentaires de mon blog :** les commentaires de vos clients sur les articles de blog.

![](_page_48_Picture_18.jpeg)

### <span id="page-49-0"></span>**20. Importer/Exporter**

Vous souhaitez exporter toutes les données de votre blog à des fins de stockage ou les télécharger sur un autre site Web ? Avec **BLOG**, cela ne vous prendra qu'une seconde. Sélectionnez l'onglet « **Importer / Exporter** » et cliquez sur le bouton « **Exporter** ». Et fait, vos données seront compressées et automatiquement téléchargées sur votre ordinateur.

Par ailleurs, si vous souhaitez importer les données sur votre blog, assurez-vous d'abord qu'elles sont compressées. Puis sélectionnez l'onglet « **Importer / Exporter** », cliquez sur le bouton « **Feuilleter** ».

- ❖ Sélectionnez le fichier à importer et cliquez sur **Ouvrir**.
- ❖ Sélectionnez les types de données à importer
- ❖ Enfin, cliquez sur le bouton « **Importer** » pour démarrer.

![](_page_49_Picture_94.jpeg)

### **Comment importer des données à partir de WordPress**

Si vous avez déjà un blog sur WordPress et souhaitez migrer toutes les données de votre blog sur votre site Web PrestaShop, **BLOG** peut vous aider à tout transférer facilement !

![](_page_50_Picture_103.jpeg)

- ❖ Étape 1 : Connectez-vous au panneau d'administration de votre site WordPress.
- ❖ Étape 2 : Naviguez jusqu'à **« Outils »** >> **« Exporter »** >> Sélectionner **« Tout le contenu »**
- ❖ Étape 3 : Cliquez sur « **Télécharger le fichier d'exportation** ». Un fichier XML sera automatiquement téléchargé sur votre ordinateur.
- ❖ Étape 4 : Retour au secteur « **Importer** » de **BLOG**. Téléchargez le fichier que vous venez de recevoir.
- ❖ Étape 5 : Cliquez sur **« Importer »** bouton.

![](_page_51_Picture_25.jpeg)

![](_page_51_Picture_1.jpeg)

### <span id="page-52-0"></span>**21. Statistiques**

**BLOG** fournit également un outil statistique détaillé pour vous. Il a un graphique visualise vos vues de blog, aime et commente les données avec le filtre temporel.

![](_page_52_Figure_2.jpeg)

En outre, notre module enregistre l'intégralité du journal de vues et journal de aime : les adresses IP de vos lecteurs, les navigateurs Web, les articles qu'ils lisent / aiment, etc. afin que vous puissiez avoir plus d'informations. Vous pouvez savoir quel article de blog est le plus préféré via le journal de blogs de blogs et faire plus attention au contenu.

Notre module prend également en charge la fonctionnalité dévider le cache pour économiser la capacité de stockage de votre serveur.

![](_page_53_Picture_41.jpeg)

![](_page_53_Picture_42.jpeg)

# <span id="page-53-0"></span>**22. Paramètres globaux**

Dans cet onglet, vous pouvez gérer différents objets tels que les paramètres généraux, les articles de blog, les galeries vers les slider, les aime, les commentaires et les sondages. N'oubliez pas de cliquer sur le bouton « **Enregistrer** » pour que la configuration soit appliquée.

### <span id="page-53-1"></span>**(a) Réglages généraux**

❖ **Mise en page du blog**

Vous pouvez choisir la disposition différente pour les pages de liste d'articles telles que la page principale de blog, pages de catégorie de blog, pages d'auteur, etc. **BLOG** prend en charge 4 types de mise en page : liste, grille, grande boîte et grille, grande boîte et liste.

### ❖ **Couleur personnalisée et changement «** *Lire la suite* **» texte**

Vous pouvez changer la couleur principale et la couleur lorsque le pointeur de la souris survole des boutons, lien, texte surligné, etc. Texte « Lire la suite » peut également être ajusté dans autre chose.

![](_page_54_Picture_88.jpeg)

# ❖ **Format de date**

Vous pouvez configurer la façon dont l'heure est affichée. La valeur par défaut est « *F jS Y* ».

# ❖ **Table des matières de l'article de blog**

Pour aider les lecteurs à saisir le contenu principal d'un message et à accéder facilement à cette position ; notre module fournit un tableau fixe en haut de l'article de blog et un bouton flottant « Table des matières ».

![](_page_54_Picture_89.jpeg)

Table fixe sur le front office :

![](_page_55_Picture_0.jpeg)

« Table des matières » flottante sur le front office :

![](_page_56_Picture_0.jpeg)

### ❖ **Configurer le type CAPTCHA**

**BLOG** offre la possibilité de générer des images captcha afin de protéger votre blog PrestaShop contre le spam. Toutefois, si vous pensez que cela n'est pas suffisamment sécurisé, vous pouvez sélectionner Google reCAPTCHA, une célèbre solution captcha fournie par Google.

**BLOG** prend en charge reCAPTCHA v2 et le nouveau reCAPTCHA v3. Pour intégrer reCAPTCHA dans votre boutique PrestaShop, il vous suffit de saisir votre clé API Google via le module du backend et tout est fait !

![](_page_56_Picture_98.jpeg)

*Comment obtenir la clé de site et la clé secrète*

**Pour reCAPTCHA – v2**

**Étape 1 :** Access page Google reCAPTCHA et connectez-vous avec votre compte Google.

**Étape 2 :**

![](_page_57_Picture_33.jpeg)

**Étape 3 :** Copier la clé de site et la clé secrète dans le backend du **BLOG** module

![](_page_58_Picture_29.jpeg)

# **Pour reCAPTCHA – v3**

**Étape 1 :** Access page Google reCAPTCHA et connectez-vous avec votre compte Google.

# **Étape 2 :**

![](_page_59_Picture_16.jpeg)

**Étape 3 :** Copier la clé de site et la clé secrète dans le backend du **BLOG** module

![](_page_60_Picture_70.jpeg)

# ❖ **Activer le Owl Carrousel – bibliothèque jQuery**

Owl Carrousel aidez -nous à créer un beau slider de carrousel réactif dans votre page de blog. Mais si votre site Web a déjà cette bibliothèque, vous pouvez désactiver cette option.

### ❖ **Mode RTL**

RTL signifie « de droite à gauche ». Si votre site Web utilise une langue lue à partir de de droite à gauche (comme l'Hébreu et l'Arabe), passez à ce mode dans le menu déroulant. Il y a d'autres choix pour les langues qui restent.

### ❖ **Dossier d'administrateur**

Entrez le répertoire d'administration de votre site Web (apparaissant dans les URL de backoffice). Cette valeur est utilisée pour générer des URL correctes dans votre back-office, qui seront utilisées dans le courrier électronique envoyé à l'administrateur.

### <span id="page-60-0"></span>**(b) Galerie**

❖ Diaporama galerie

- o Vous pouvez définir le nombre d'images affichées sur le bloc de la galerie ou activer/désactiver le diaporama de la galerie.
- o Pour l'effet de diaporama différent, sélectionnez celui que vous aimez dans le menu déroulant.
- o Vous pouvez activer/désactiver l'option de diaporama de lecture automatique.

![](_page_61_Picture_30.jpeg)

![](_page_62_Picture_0.jpeg)

# <span id="page-62-0"></span>**(c) Slider**

Voici les options de réglage du slider que **BLOG** vous propose. La vitesse du slider est comptée en millisecondes.

![](_page_63_Picture_77.jpeg)

![](_page_63_Picture_1.jpeg)

### <span id="page-63-0"></span>**(d) Aime et commentaires**

- ❖ Aime
	- o Activer l'option **« Activer les aimer de blog »** pour afficher le nombre de « aime » apparaît sous le titre de l'article.
	- o Vous pouvez autoriser vos clients à « aimer » un article sans enregistrer un compte ou non.
- ❖ Commentaires
- o Vous pouvez approuver les commentaires du système de commentaires par défaut, le commentaire Facebook ou interdire à vos clients de faire un commentaire.
- o D'autres options pour les commentaires de blog peuvent être vues dans l'image ci-dessous :

![](_page_64_Picture_36.jpeg)

# <span id="page-64-0"></span>**(e) Sondages**

Fonction de sondage permet à vos clients de voter et de laisser des commentaires pour vos articles de blog. Vous pouvez configurer les fonctionnalités du sondage de blog dans ce sousonglet.

![](_page_65_Picture_27.jpeg)

### <span id="page-65-0"></span>**(f) Conception**

Dans ce sous-onglet, vous pouvez définir la couleur principale et la couleur de survol utilisées pour les boutons, les liens, le texte en surbrillance, etc.

![](_page_65_Picture_28.jpeg)

### <span id="page-66-0"></span>**(g) ChatGPT**

Le module Blog offre une fonctionnalité de création d'invites, permettant aux administrateurs de magasin de prédéfinir des invites à utiliser pour les titres, les descriptions courtes, les méta-titres, les méta-descriptions et le contenu. Fini les tâches répétitives et rationalisez le processus de création de votre blog. Grâce à cette fonctionnalité, vous pouvez gagner un temps précieux et vous concentrer sur la création d'un contenu convaincant qui stimule l'engagement.

- ❖ Tout d'abord, vous devez entrer la clé API ChatGPT et l'enregistrer pour utiliser cette fonctionnalité.
- **C** Paramètres globaux **O** Générale **®** Galerie **B** Glissière ● Aimer et commentaires *b* Les sondages 
<br>
Sonception **B** ChatGPT Activer ChatGPT pour les articles de blog oui \* Clé API California Participate Package (Sc) ent obtenir la cle API Modèles d'invite 4 Étiqueter Contenu Action  $\blacktriangleright$  Editer  $\blacktriangleright$ Titre Creez un titre interessant pour la publication en fonction de son contenu Meta titre Creez un meta-titre pour le message. Faites-le different du titre principal mais en incluant toujours des mots-cles  $\blacktriangleright$  Editer  $\blacktriangleright$ Meta Description  $\blacktriangleright$  Editer  $\blacktriangleright$ Creez une meta description pour l'article avec une limite de 200 caractères  $\blacktriangleright$  Editer  $\blacktriangleright$ Redigez une courte description de la publication avec une limite de 300 caractères en fonction du contenu. Essayez. Description Enregistrer Arrière
- ❖ Cliquez sur le bouton "**+**" pour ajouter une nouvelle invite

❖ Dans la fenêtre contextuelle "**Ajouter un modèle d'invite**", remplissez le libellé et le contenu de l'invite. Vous devez écrire le contenu aussi détaillé que possible afin que ChatGPT puisse comprendre facilement et renvoyer le meilleur résultat.

![](_page_67_Picture_9.jpeg)

Et ici, vous pouvez voir et utiliser les invites que vous avez créées:

![](_page_67_Picture_10.jpeg)

# <span id="page-68-0"></span>**V. MERCI**

Merci encore d'avoir acheté notre produit et d'avoir consulté cette documentation. Nous espérons que ce document sera utile et efficace pour l'installation complète de ce module sur votre site Web.

Si vous avez des questions dont la réponse n'est pas disponible dans ce document, n'hésitez pas à nous contacter.